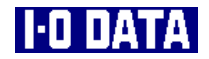

# **19インチTFT液晶ディスプレイ LCD-AD19H 取扱説明書**

103663-02

- 1) 本製品及び本書は株式会社アイ・オー・データ機器の著作物です。 したがって、本製品及び本書の一部または全部を無断で複製、複写、転載、改変することは法律で禁 じられています。
- 2) 本製品及び本書の内容については、改良のために予告なく変更することがあります。
- 3) 本製品及び本書の内容について、不審な点やお気づきの点がございましたら、株式会社アイ・オー・ データ機器サポートセンターまでご連絡ください。
- 4) 本製品を運用した結果の他への影響については、上記にかかわらず責任は負いかねますのでご了承く ださい。
- 5) 本製品は「外国為替及び外国貿易法」の規定により戦略物資等輸出規制製品に該当する場合がありま す。
- 国外に持ち出す場合には、日本国政府の輸出許可申請などの手続きが必要になる場合があります。
- 6) 本サポートソフトウェアに含まれる著作権等の知的財産権は、お客様に移転されません。
- 7) 本サポートソフトウェアのソースコードについては、如何なる場合もお客様に開示、使用許諾を致し ません。また、ソースコードを解明するために本ソフトウェアを解析し、逆アセンブルや、逆コンパ イル、またはその他のリバースエンジニアリングを禁止します。
- 8) 書面による事前承諾を得ずに、本サポートソフトウェアをタイムシェアリング、リース、レンタル、 販売、移転、サブライセンスすることを禁止します。
- 9) 本製品は、医療機器、原子力設備や機器、航空宇宙機器、輸送設備や機器、兵器システムなどの人命 に関る設備や機器、及び海底中継器、宇宙衛星などの高度な信頼性を必要とする設備や機器としての 使用またはこれらに組み込んでの使用は意図されておりません。これら、設備や機器、制御システム などに本製品を使用され、本製品の故障により、人身事故、火災事故、社会的な損害などが生じても、 弊社ではいかなる責任も負いかねます。設備や機器、制御システムなどにおいて、冗長設計、火災延 焼対策設計、誤動作防止設計など、安全設計に万全を期されるようご注意願います。
- 10) 本製品は日本国内仕様です。本製品を日本国外で使用された場合、弊社は一切の責任を負いかねます。 また、弊社は本製品に関し、日本国外への技術サポート、及びアフターサービス等を行っておりませ んので、予めご了承ください。(This product is for use only in Japan. We bear no responsibility for any damages or losses arising from use of, or inability to use, this product outside Japan and provide no technical support or after-service for this product outside Japan.)
- 11) お客様は、本製品を一時に1台のパソコンにおいてのみ使用することができます。
- 12) 弊社は、お客様が【ご注意】の諸条件のいずれかに違反されたときは、いつでも本製品のご使用を終 了させることができるものとします。
- 13) お客様は、本製品または、その使用権を第三者に対する再使用許諾、譲渡、移転またはその他の処分 を行うことはできません。
	- I-O DATAは、株式会社アイ・オー・データ機器の登録商標です。
	- Microsoft,Windows,MS及びMS-DOSは、米国 Microsoft Corporationの登録商標です。
	- その他、一般に会社名、製品名は各社の商標または登録商標です。

# **安全上のご注意**

このたびは、弊社製品をお買い上げいただき、誠にありがとうございます。 ここでは、お使いになる方への危害、財産への損害を未然に防ぎ、安全に正しくお 使いいただくための注意事項を記載しています。 ご使用の際には、必ず記載事項をお守りください。

## ■警告および注意表示

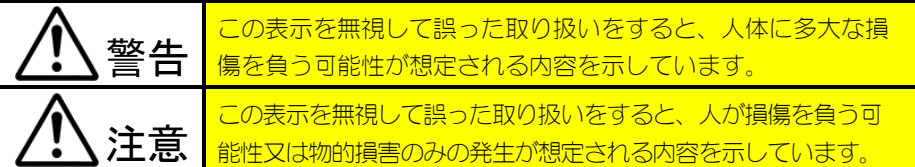

■絵記号の意味

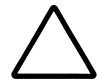

この記号は注意(警告を含む)を促す内容を告げるものです。 記号の中や近くに具体的な内容が書かれています。

例) ∠ ■ 「発火注意」を表す絵表示

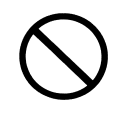

この記号は禁止の行為を告げるものです。 記号の中や近くに具体的な内容が書かれています。

例) ◆ √ 「分解禁止」を表す絵表示

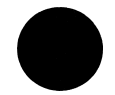

この記号は必ず行っていただきたい行為を告げるものです。 記号の中や近くに具体的な内容が書かれています。

i

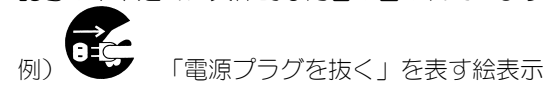

# 警告

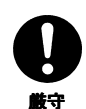

本製品を使用する場合は、ご使用のパソコンや周辺機器のメー カーが指示している警告、注意表示を厳守してください。

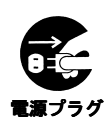

**を抜く**

## 異常な熱さ、煙、異常音、異臭が発生したらすぐに使用を中止し てください。

万一異常が発生した場合は電源を切り、電源プラグをコンセントから抜いてくだ さい。そのまま使用すると、感電したり、火災の原因になります。

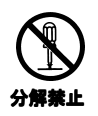

## 修理・改造・分解はしないでください。

火災や感電、やけど、動作不良の原因になります。 修理は弊社サポートセンターにご依頼ください。分解・改造した場合は保証期間 であっても有償修理となる場合があります。

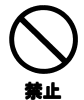

## 通気孔をふさがないでください。

通気孔は内部の温度上昇を防ぐものです。物を置いたり立てかけたりして通気孔 をふさがないでください。内部の温度が上昇し、火災や故障の原因になります。

# **禁止**

#### 装置内部へ異物をいれないでください。

内部に金属類や燃えやすい物などを入れないでください。火災や感電の原因にな ります。

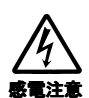

## ケースカバーは取り外さないでください。

ケースカバーを取り外さないでください。内部には高電圧部分が数多くあり、万 一触ると危険です。

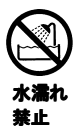

ます。

本製品を濡らしたり、水気の多い場所で使用しないでください。 お風呂場、雨天・降雪中、海岸・水辺での使用は火災・感電・故障の原因となり

## 電源コードについて

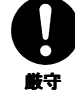

#### 電源コードの取り扱いは以下のことにご注意ください。

● 電源コードを加工したり、無理に曲げたり、ねじったり、引っ張ったりしな いでください。

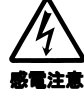

- 電源コードをACコンセントから抜くときは、必ずプラグ部分を持って抜いて ください。コードを引っ張ると、断線または短絡して、火災・感電・故障の 原因となります。
- 電源コードのプラグは、濡れた手でACコンセントに接続したり抜いたりしな いでください。感電の原因となります。

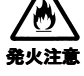

- **電源コードがACコンセントに接続されているときには濡れた手でパソコン本** 体に触らないでください。感電の原因となります。
- 電源コードのプラグはほこりが付着していないことを確認し、根元までしっ かり差し込んでください。接触不良で火災の原因となります。

## ACアダプタについて

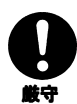

#### AC アダプタの取り扱いは以下のことにご注意ください。

● ACアダプタを使用する際は、必ず添付のACアダプタもしくは指定のACアダプ タを使用してください。

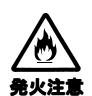

- ACアダプタの上にものをのせたり、かぶせたりしないでください。火災・感 電・故障の原因となります。
- ACアダプタを保温・保湿性の高いもの(ジュータン・カーペット・スポン ジ・ダンボール箱・発砲スチロールなど)の上ではご使用にならないでくだ さい。
- ACアダプタはAC100V以外の電圧で使用しないでください。 本機に添付のACアダプタは、AC100V専用です。指定以外の電源電圧で使用し ないでください。火災・感電・故障の原因となります。

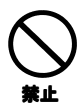

## 接続ケーブルの扱いにはご注意ください。

接続ケーブルは付属のものを使用し、次のことに注意して取り扱ってください。 取り扱いを誤ると、接続ケーブルが傷み、火災や感電の原因になります。

- ものをのせない
- 引っ張らない
- 折り曲げない
- 押しつけない
- $\bullet$   $\text{mT}$ しない
- 熱器具のそばで使わない

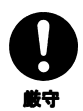

## 電源プラグの抜き差しについて。

- 電源コードの抜き差しは必ずプラグ部分を持って行ってください。電源コー ドを引っ張ると一部が断線し、火災の原因になります。
- 雷源プラグをコンヤントから抜き差しするときは、乾いた手で行ってくださ い。濡れた手で行うと感電の原因になります。

## 電源プラグなどの接触不良について。

電源プラグはほこりが付着していないことを確認し、根元までしっかり差し込ん でください。接触不良で火災の原因になります。

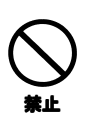

**厳守** 

#### 落下などによる衝撃について。

落下させたり、ぶつけるなどの衝撃を与えないでください。そのまま使用する と、火災や感電の原因になります。また、表示面のガラスや内部の FL 管が破損し たり、故障の原因となります。

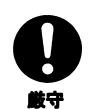

#### 使用する電源について。

付属の AC アダプタを使用してください。付属の AC アダプタ以外では使用しない でください。火災や感電の原因になります。

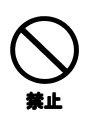

**禁止**

## 本製品(ソフトウェアも含む)は日本国内仕様です。

国外では使用しないでください。国外で使用した場合、弊社は一切責任を負いか ねます。

本製品は下記のような場所で使用しないでください。

故障の原因になります。

- 水分や湿気の多い場所
- ほこりの多い場所
- 振動や衝撃の加わる場所
- 通気孔がふさがる場所
- 温度差の激しい場所
- 不安定な場所

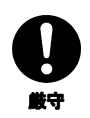

## 温度差のある場所への移動について。

移動する場所間で温度差が大きい場合は、表面や内部に結露することがありま す。結露した状態で使用すると、火災や感電の原因になります。使用する場所で 電源を入れずにそのまま数時間放置してからお使いください。

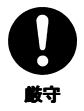

#### アルミ電解コンデンサーについて。

装置内部の表示制御基板などに使用されている電解コンデンサーは、寿命部品で す。寿命期間(約5年)以上使用される場合には、表示制御基板を交換してくだ さい。電解液の漏れや枯渇により、火災や感電の原因になります。また、装置の 故障の原因にもなります。

注意

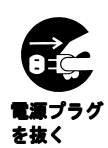

#### 金属など端面への接触について。

パソコンの移動などで金属やプラスチック部分に万一異常が発生した場合は電源 を切り、電源プラグをコンセントから抜いてください。そのまま使用すると、感 電したり、火災の原因になります。また、すぐに電源プラグが抜けるように、コ ンセントの周りには物を置かないでください。

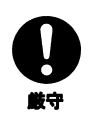

#### 接続ケーブルについて。

- 接続ケーブルは足などに引っ掛けないように、配線してください。足を引っ 掛けると、けがや接続機器の故障の原因になります。
- 接続ケーブルの上に重量物を載せないでください。また、熱器具のそばに配線 しないでください。ケーブル被覆が破れ、接触不良などの原因になります。

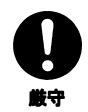

**厳守**

#### 眼精疲労について。

ディスプレイを見る作業を続けるときは、作業場を 300~1000 ルクスの明るさにし てください。また、連続作業をするときは、1時間に 10 分から 15 分程度の休憩を とってください。長時間ディスプレイを見続けると、眼に疲労が蓄積されます。

#### 電波障害について。

ほかの電子機器に隣接して設置した場合、お互いに悪影響を及ぼすことがありま す。特に近くにテレビやラジオなどがある場合、雑音が入ることがあります。そ の場合は次のようにしてください。

- テレビやラジオなどからできるだけ離す。
- テレビやラジオのアンテナの向きを変える。
- コンセントを別にする。

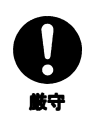

#### 液晶パネルの表示面から、漏れた液体(液晶)には触れないでく ださい。

誤って液晶パネルの表示面を破壊し、中の液体(液晶)が漏れた場合には、液体 を口にしたり、吸い込んだり、皮膚につけないようにしてください。万が一、液 晶が目や口に入った場合は、すぐに水で 5 分以上洗い、医師の診断を受けてくだ さい。また、皮膚や衣服に液晶が付着した場合は、すぐにアルコールなどで拭き 取り、石鹸で水洗いしてください。そのまま放置すると、皮膚や衣服を傷めるお それがあります。

# お取り扱い

## 画面の焼き付きを防ぐために

同じ画面を長時間表示させていると画面の焼き付きを起こすことがあります。焼き付きを防 ぐために次のことを行ってください。

- **●** パソコンやディスプレイを使用しないときは雷源を切ってください。
- **●** なるべく、省雷力機能またはスクリーンセーバー機能をご使用ください。

## ディスプレイの設置場所

- 風通しの良い所へ設置してください。 内部の温度上昇を防ぐため、通気孔をふさがないでください。
- 高温にならない場所へ設置してください。 直射日光のあたる場所、ストーブのような熱器具の近くに置くと、故障の原因になり ます。
- **●** 屋内に設置してください。 屋外で使用できる構造にはなっていないので、故障の原因になります。
- 腐食性ガスの発生しない場所、振動のない場所に設置してください。 油煙や腐食性ガスの発生場所、振動が継続する場所に置くと、故障の原因になります。

## お手入れのために

**● 表示面が汚れた場合は、脱脂綿か柔らかいきれいな布で軽く拭き取ってください。** 

- **●** 表示面以外の汚れは、柔らかい布に水または中性洗剤を含ませて軽く絞ってから、軽 く拭いてください。ベンジンやシンナーなどの溶剤は避けてください。
- **●** 表示面に水滴などをつけたまま放置しないでください。水滴などがついた場合はすぐ に脱脂綿や柔らかい布などで拭き取ってください。放置しておくと表示面が変色した り、シミの原因となります。また、水分が内部へ侵入すると故障の原因となります。

#### 廃棄について

本製品内のバックライトの中には水銀が含まれています。ごみ廃棄場で処分されるごみの 中に本製品を捨てないでください。ディスプレイの廃棄にあたっては、地方自治体の条例 または規則にしたがってください。

安全上のご注意

## バックライトについて

**●** 本製品に使用しているバックライトには寿命があります。(約50,000時間) 画面が暗くなったり、チラついたり、点灯しないときは、新しい専用のバックライト ユニットへの交換が必要です。

- ※ ご自分での交換は絶対にしないでください。交換等につきましては、弊社サポート センターへお問い合わせください。
- ※ バックライトは消耗品ですので、保証の対象にはなりません。

・液晶パネルは非常に高価です。有償による液晶パネルの交換は高額 になることをあらかじめご了承ください。

・上記バックライトの寿命は目安です。多少異なることもございます ので、あらかじめご了承ください。

#### そのほか

- **●** ご使用にならないときは、ほこりが入らないようカバーなどをかけてください。
- **●** 表示部の周囲を押さえたり、その部分に過度の負担がかかる状態で持ち運んだりしな いでください。ディスプレイ部が破損するおそれがあります。
- **●** ディスプレイ部の表面は傷つきやすいので、工具や鉛筆、ボールペンなどの固いもの で押したり、叩いたり、こすったりしないでください。
- **● 表示面上に滅点(点灯しない点)や輝点(点灯したままの点)がある場合があります。 (点灯したままの点)がある場合があります。 これは、液晶パネル自体が99.99%以上の有効画素と0.01%の画素欠けや輝点をもつこ 1%の画素欠けや輝点をもつこ とによるものです。故障あるいは不良ではありません。 とによるものです。故障あるいは不良ではありません。 故障あるいは不良ではありません。予めご了承ください 予めご了承ください**。
- **●** 本製品の取り付けや取り外しのときは、必ず、パソコン本体および周辺機器の電源を 切ってから行ってください。
- **●** 本製品の修理は弊社修理係にご依頼ください。送付先については巻末を参照してくだ さい。

 この装置は、情報処理装置等電波障害自主規制協議会(VCCI)の基準に基づく クラスB情報技術装置です。この装置は、家庭環境で使用することを目的としてい ますが、この装置がラジオやテレビジョン受信機に近接し /C て使用されると、受信障害を引き起こすことがあります。 取扱説明書に従って正しい取り扱いをしてください。

viii

このたびは、本製品をお買い上げいただき、誠にありがとうございます。 ご使用の前に本書をよくお読みいただき、正しいお取り扱いをお願いします。

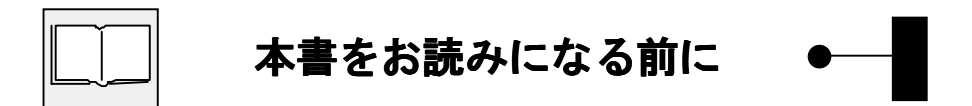

ここでは、本書内で呼ばれている言葉の意味について説明しています。

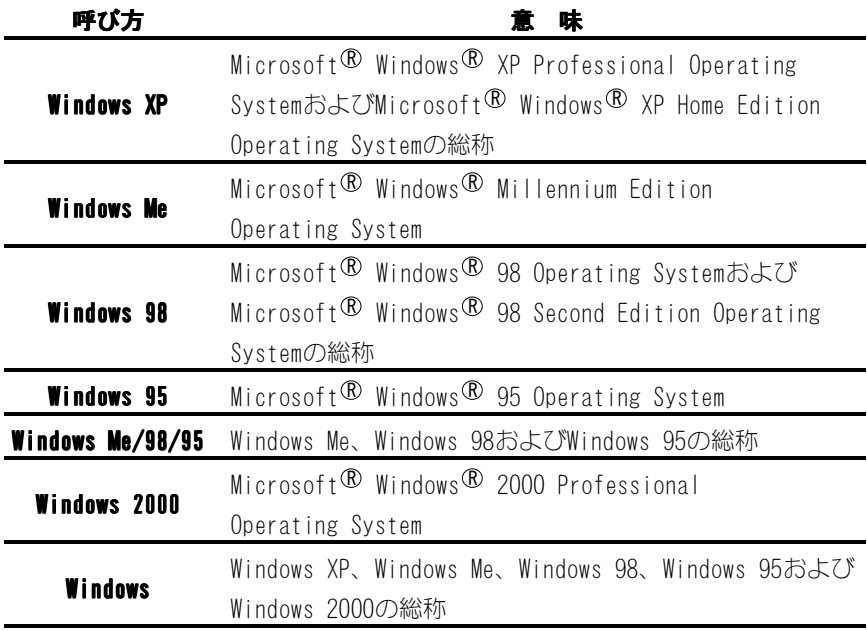

**もくじ**

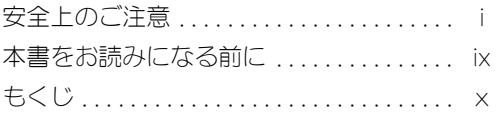

## はじめに

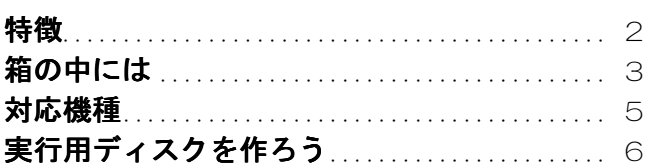

## 取り付けよう

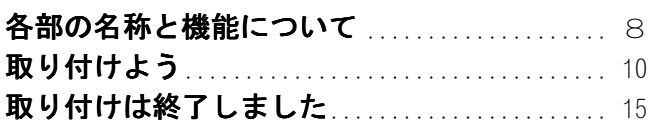

## Windows XPでご使用の場合

Windows XPにインストール .................... 18 インストール後の確認(Windows XP) ........... 24

77

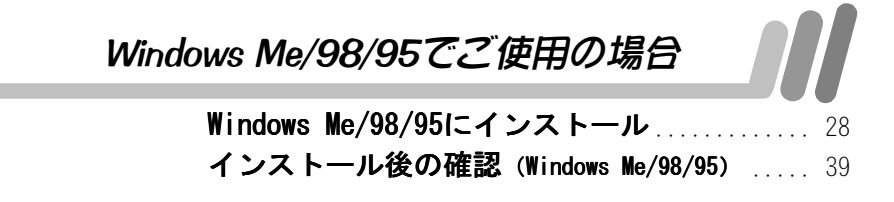

**もくじ**

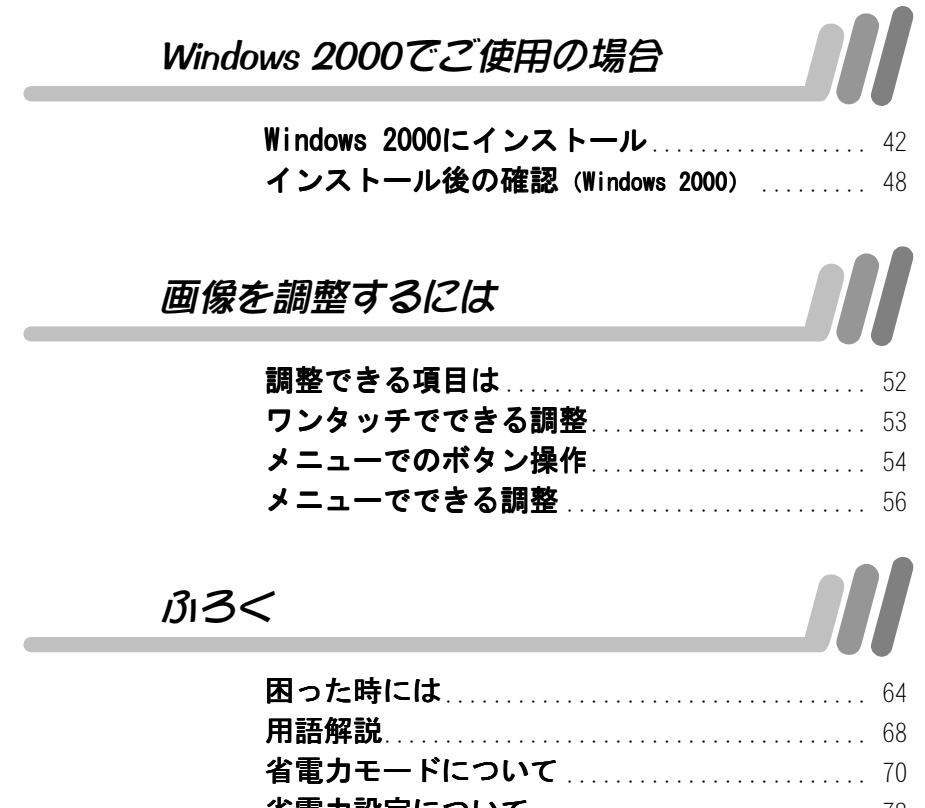

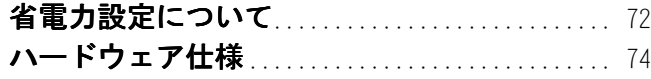

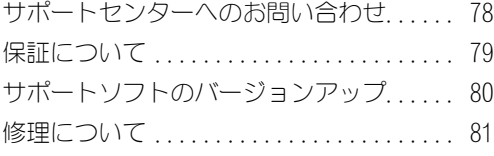

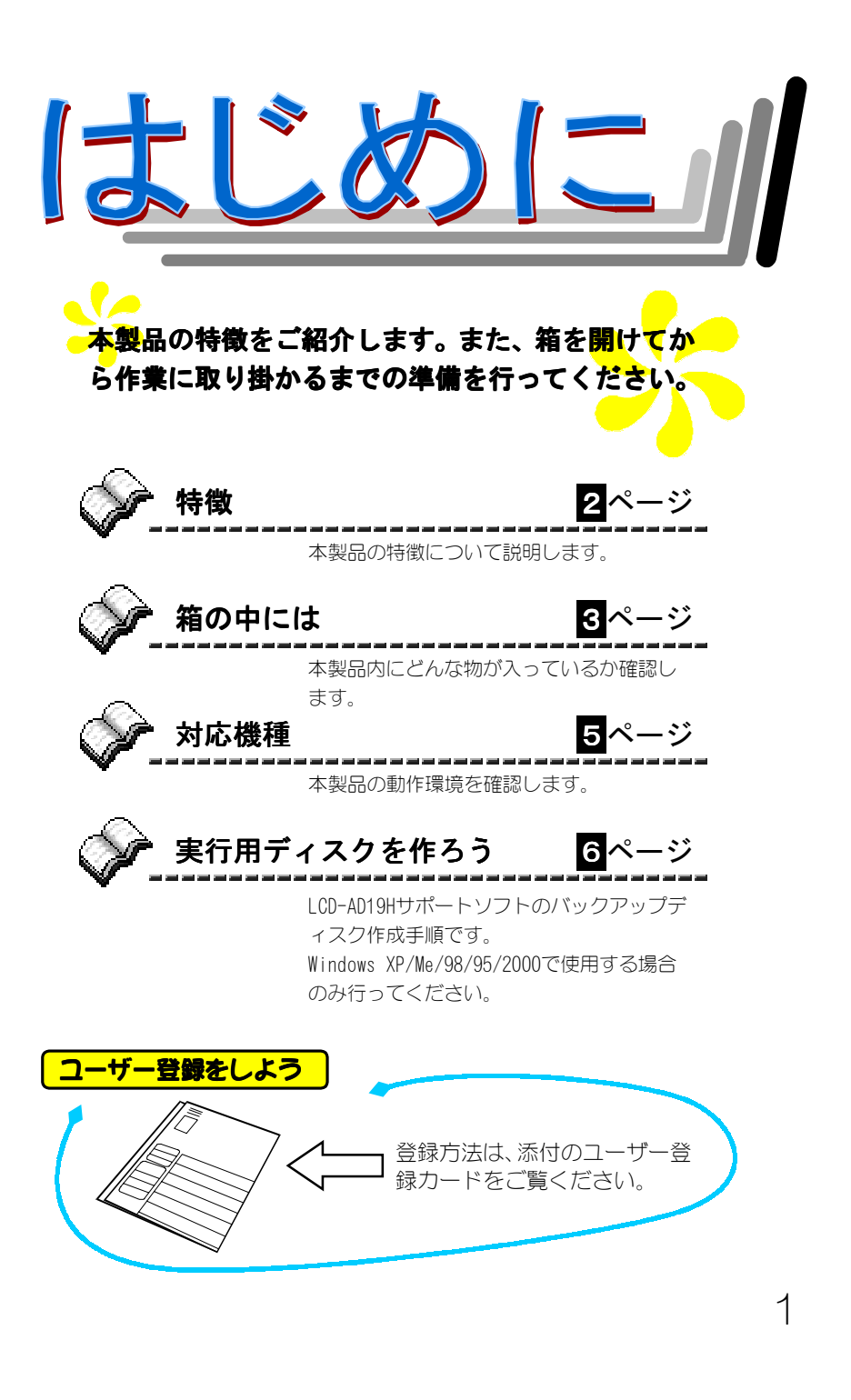

特徴

CRT ディスプレイに比べ、限られたスペースを有効に活用できます。

## **19 インチ画面**

**省スペース**

液晶ディスプレイの 19 インチは、CRT ディスプレイの22 インチに相当 します。SXGA(1280×1024)の解像度表示が可能です。

## **パワーセーブ機能を搭載**

水平同期信号、垂直同期信号のどちらか一方、もしくは両方が無くな った場合、省電力モードになり、消費電力を通常の約5%に抑えます。

## **接続が簡単**

付属の接続ケーブル、および電源ケーブルを接続するだけで、すぐに ご使用いただけます。

※ Power Macintoshでご使用になる場合は、別途市販の変換コネクタ が必要になる場合があります。【対応機種】(5ページ)を参照し てください。

## **VESA規格の固定器具に対応**

VESA規格に準拠したアームなどの固定器具に対応しています。省ス ペース性を最大限に生かすことができます。

※ アームなどの固定器具は別途ご用意ください。

## **低消費電力(最大50W、ECOモード設定時35W)**

同等画面サイズのCRTディスプレイに比べ、省電力です。発熱量もは るかに少なくなっています。ECOモードを使用すれば、さらに省電力 です。

※ ECOモードは、輝度を低く設定することで、消費電力を控える機 能です。また、長時間の使用でも、目が疲れにくくなります。

# 箱の中には

箱の中には以下のものが入っています。 ■ にチェックをつけながら、ご確認ください。

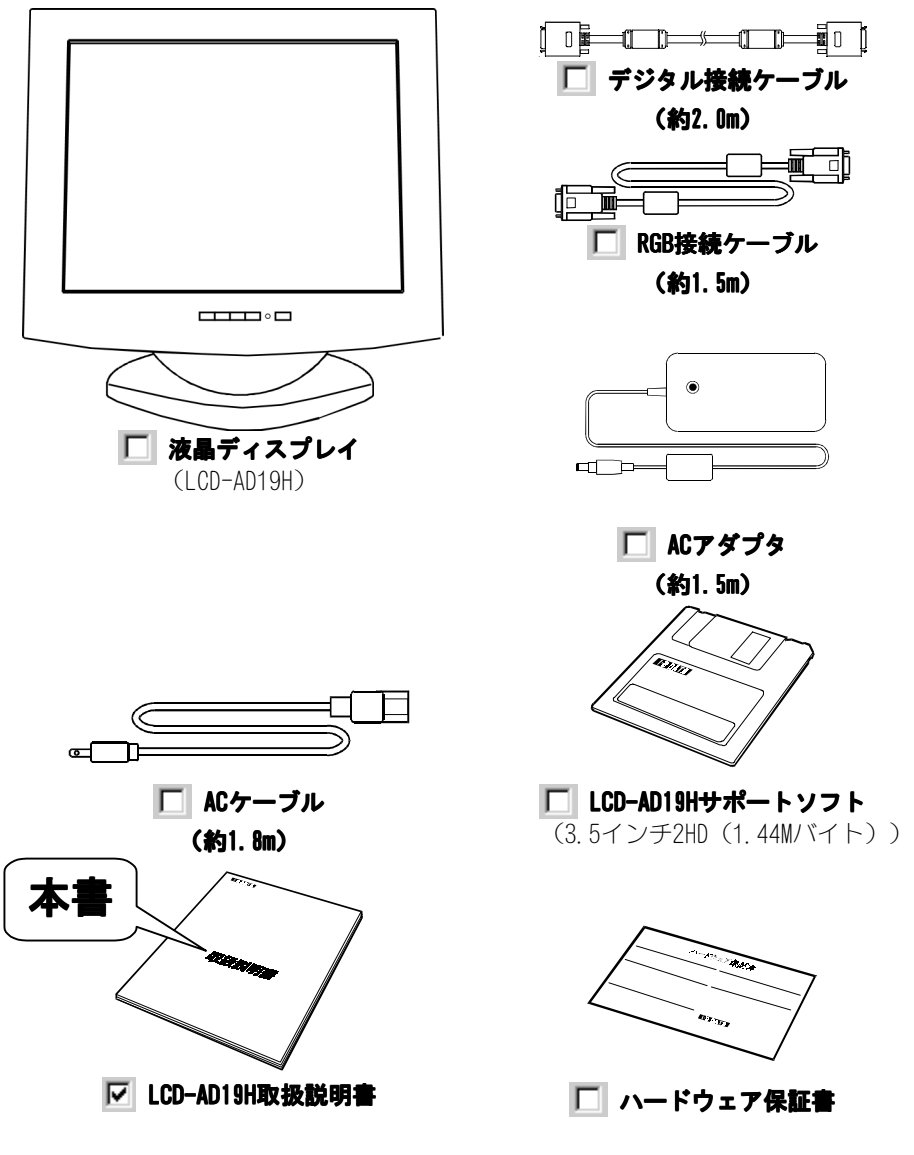

箱の中には

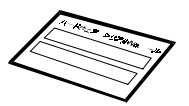

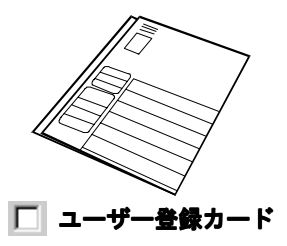

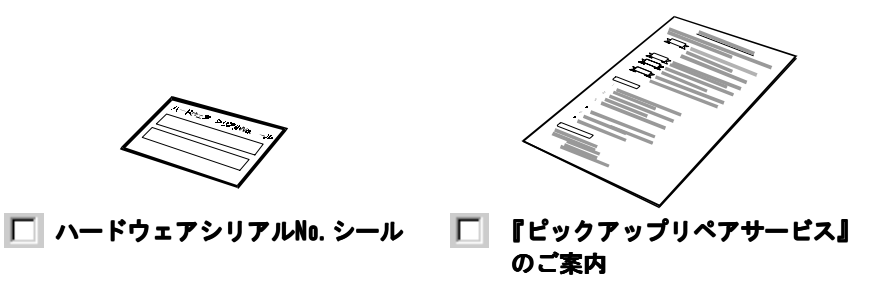

万一不足品がございましたら、弊社サポートセンターまでご連絡ください。

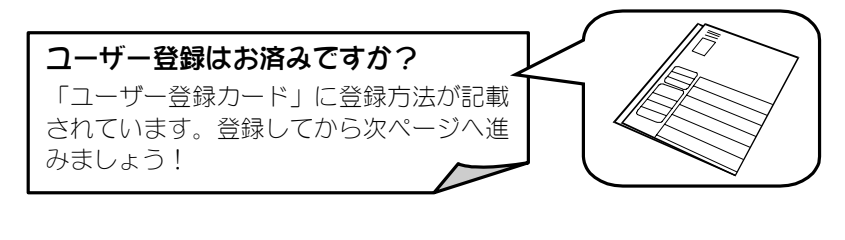

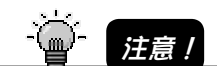

箱・梱包材は大切に保管し、修理などで輸送の際にご使用ください。

## 対応機種

## **● PC98-NXシリーズ**

## **● DOS/Vマシン**

 弊社では、OADG加盟メーカーのDOS/Vマシンで動作確認を行ってい ます。

## **● NEC PC-9821シリーズ**

## **● Power Macintosh**

Power Macintosh※1でRGB接続ケーブルをお使いになる場合は、別途市 ■ 販のMacintosh専用変換コネクタ<sup>※2</sup> (D-sub 15ピン(メス)⇔専用D-sub 15ピン(オス)) が必要です。

※1 Power Macintosh G3/G4は除きます。

※2 セパレートシンクで使用してください。

# 実行用ディスクを作ろう

LCD-AD19Hサポートソフトは、**Windows XP/Me/98/95/2000の場合のみ必要です。** 必ずバックアップディスクを作成し、実行用ディスクとしてご使用ください。

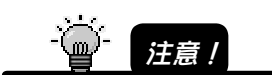

サポートソフトを破損した場合の修理は有償です。必ず本手順を行い、LCD-AD19H サ ポートソフトは大切に保管してください。

以下は、フロッピーディスクドライブが A の場合の作成例です。

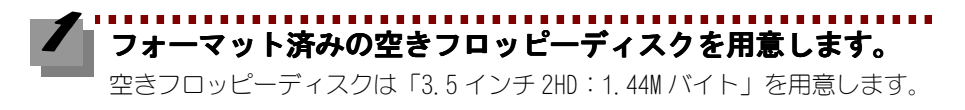

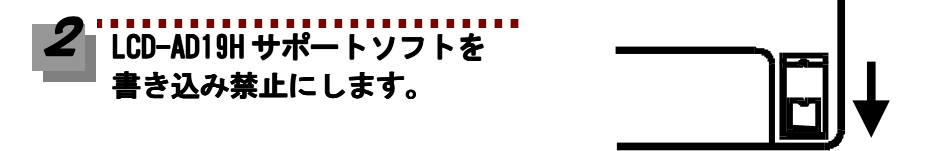

## **ディスクのコピーを行います。**

 $\curvearrowleft$ 

[マイコンピュータ]の[3.5インチ FD]を右クリックし[ディスクのコピー] を選択します。

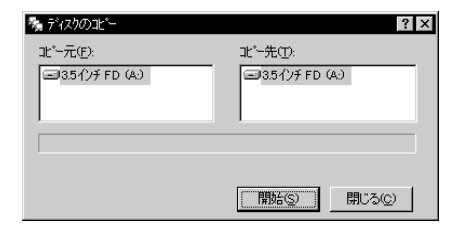

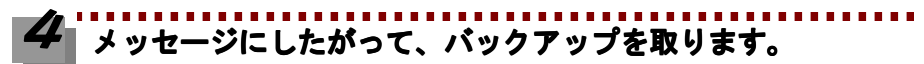

LCD-AD19H サポートソフトと空きフロッピーディスクをメッセージに従って 入れ替えながら、バックアップを取ります。

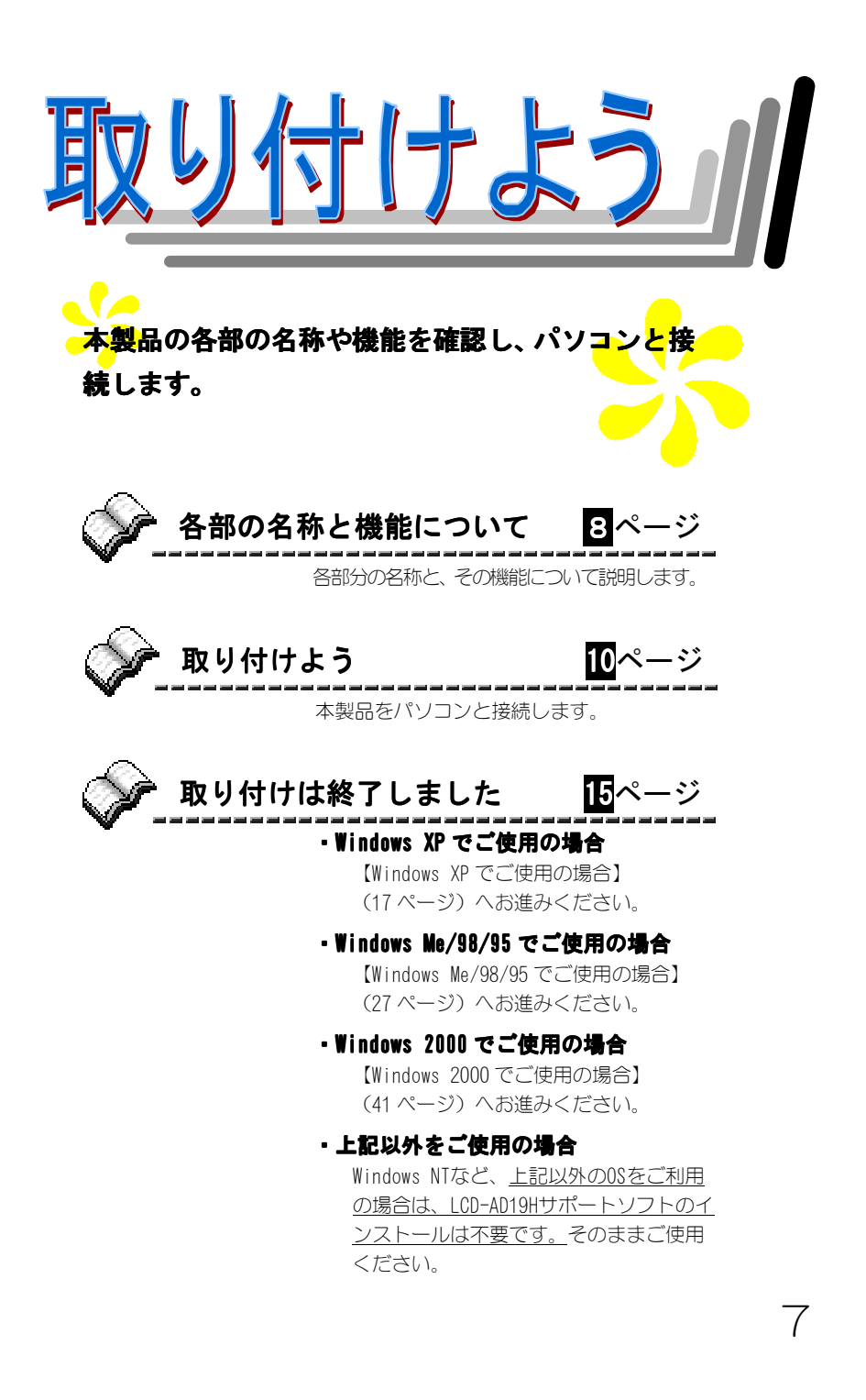

# 各部の名称と機能について

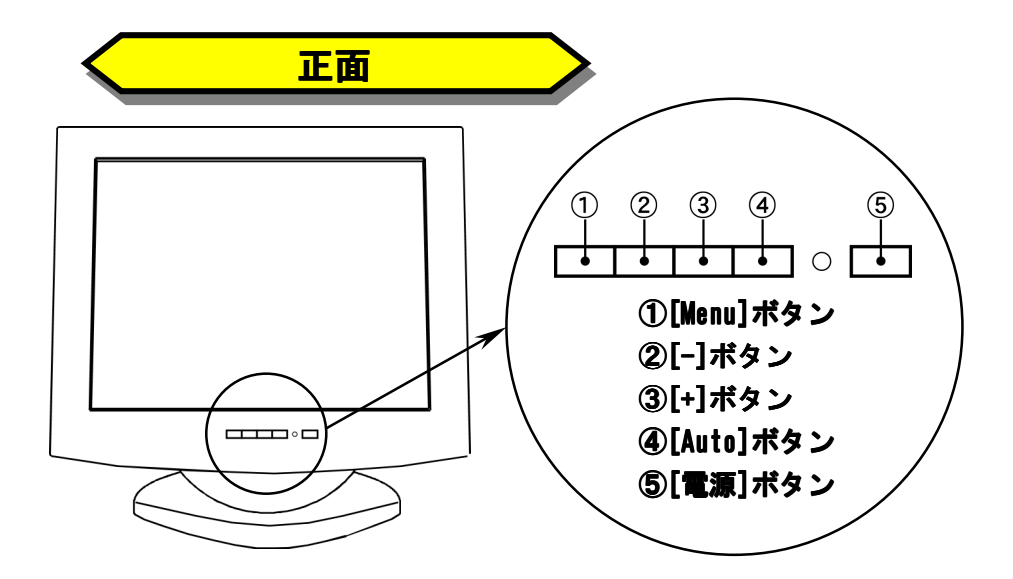

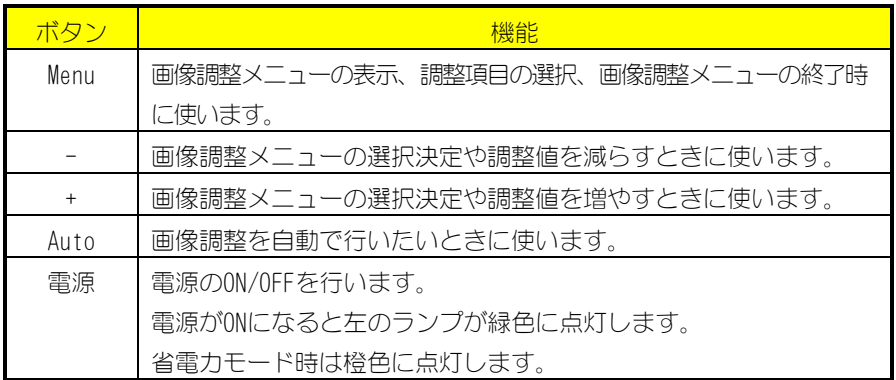

※ 操作方法について、詳しくは51 ページをご覧ください。

8

各部の名称と機能について

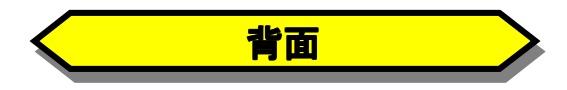

図はカバーを外した状態です。各コネクタはカバーの下にあります。 カバーを外す際は次ページをご参照ください。

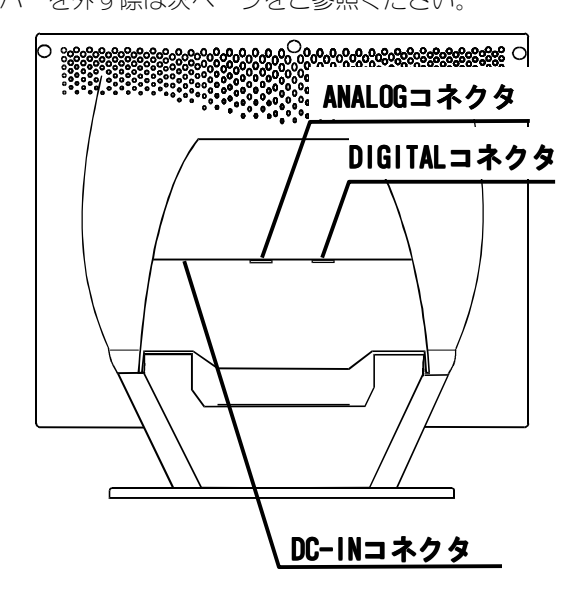

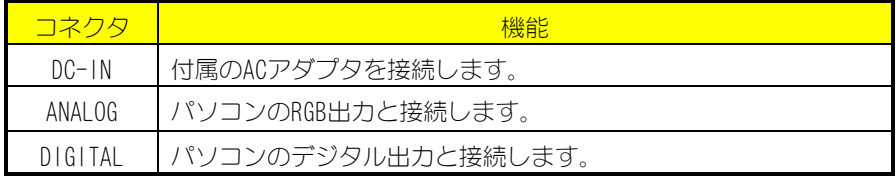

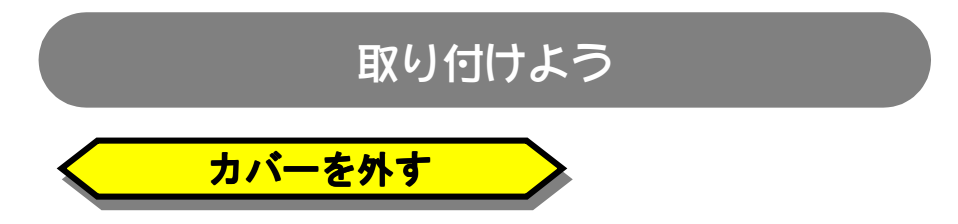

液晶ディスプレイ背面に、コネクタカバーとケーブルカバーの2つが上下に取り付け てあります。両方とも外し、ケーブルが接続できる状態にします。

## **カバーの丸くくぼんだ個所を指で押します。**

カチッと音がして外れます。カバーは1枚ずつ外します。

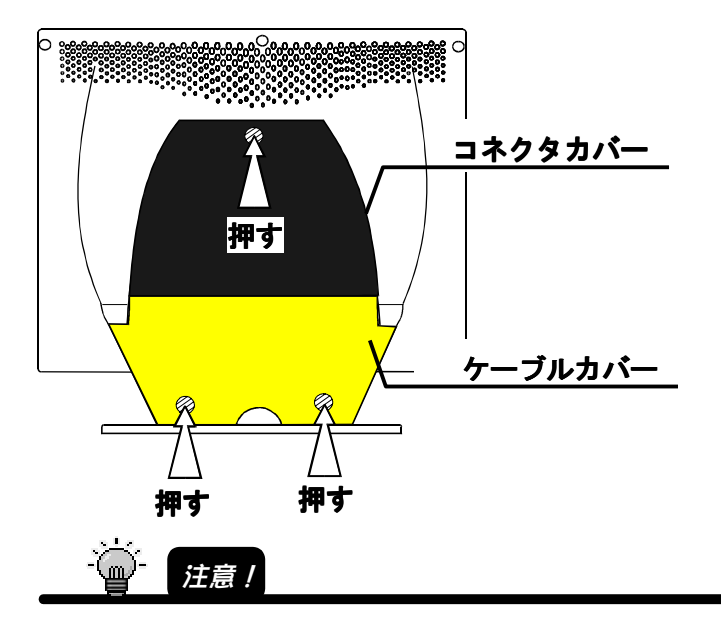

カバーは、丸くくぼんだ個所を押すと、簡単にはずれます。床などに落として破損し ないように気をつけてください。

取り付けよう

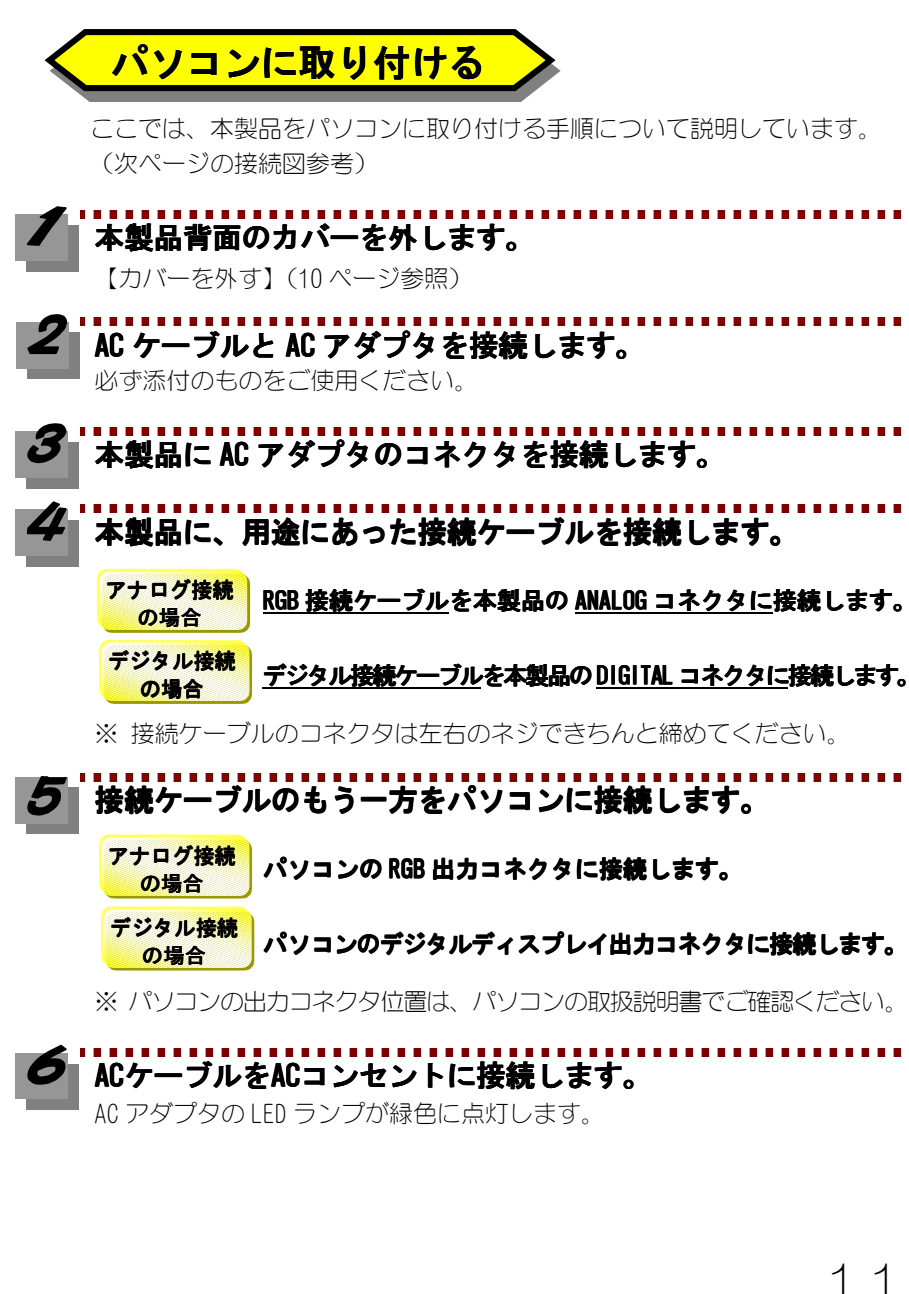

11

▼ アナログ接続の場合の例

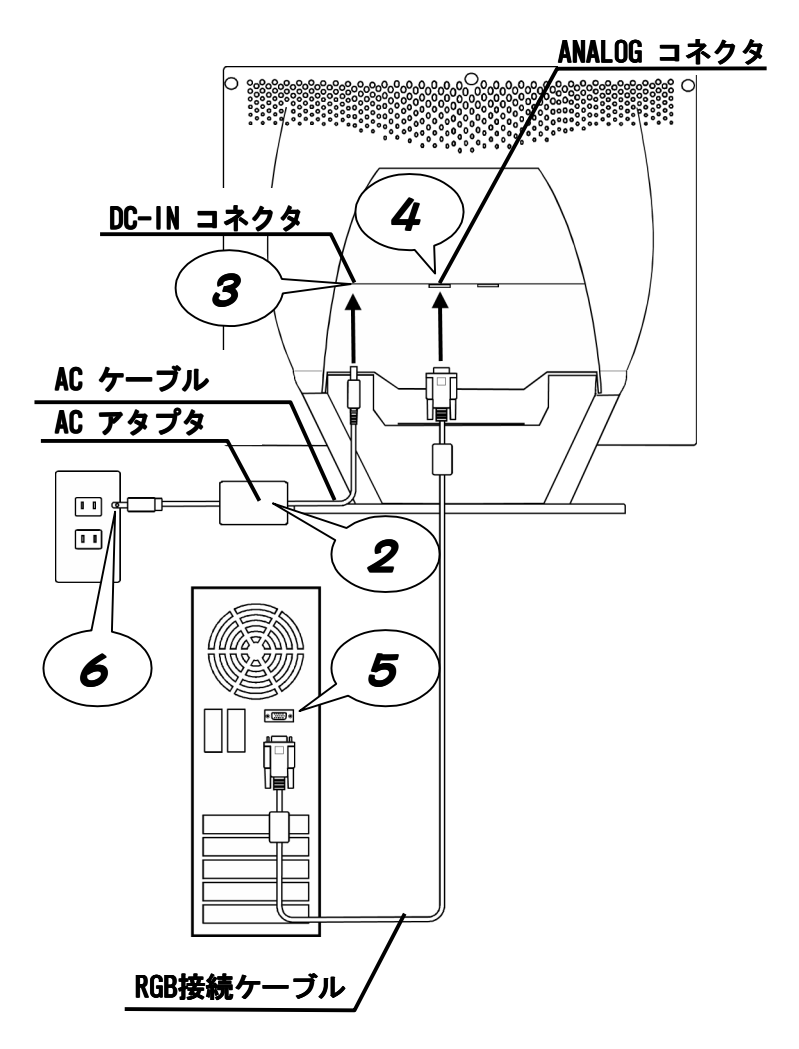

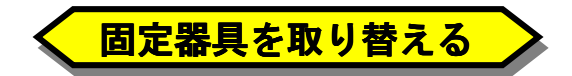

注意!

台座部分を、VESA規格に準拠したアームや、壁掛けなどの固定器具と取り替える場 合に行います。あらかじめ固定器具を用意し、ケーブル類は全て外した状態で取り 替えてください。

**背面のボルト 4 個(下図参照)を外します。 個(下図参照)を外します。**

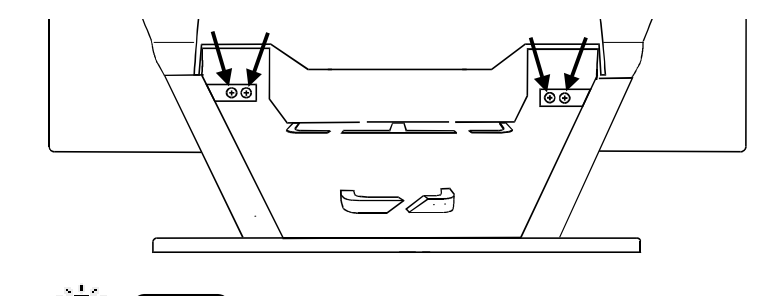

ボルトを外す際、液晶ディスプレイを床等に落とさないよう十分ご注意ください。

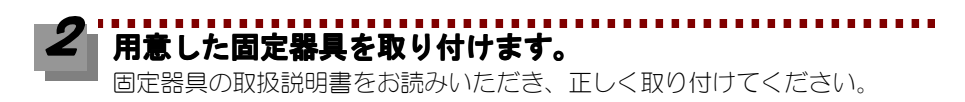

取り付けよう

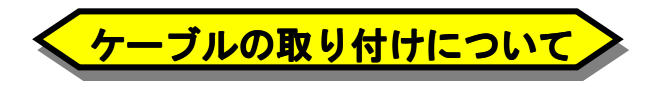

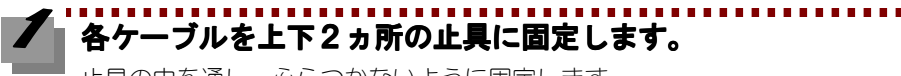

止具の中を通し、ふらつかないように固定します。

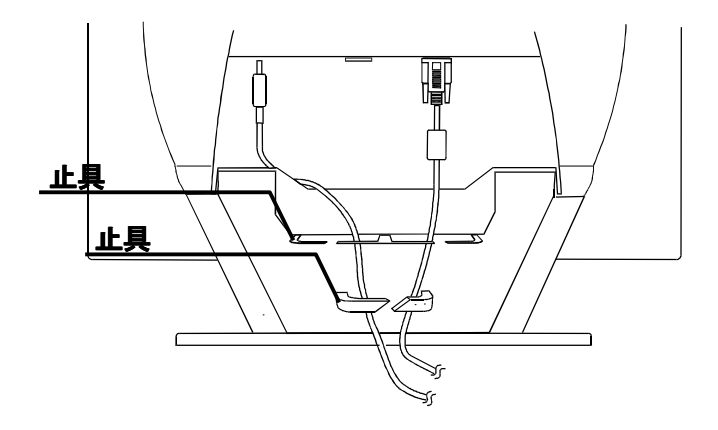

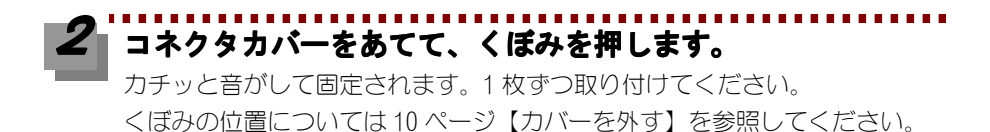

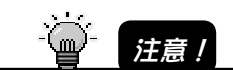

カバーを取り付ける際は、ケーブルや指を挟まないように気をつけてください。

# 取り付けは終了しました

取り付け終了後、Windows XP/Me/98/95/2000でご使用になる場合は、LCD-AD19Hサポ ートソフトのインストールをおすすめします。ご使用のOSに合わせて必要な個所を ご覧ください。

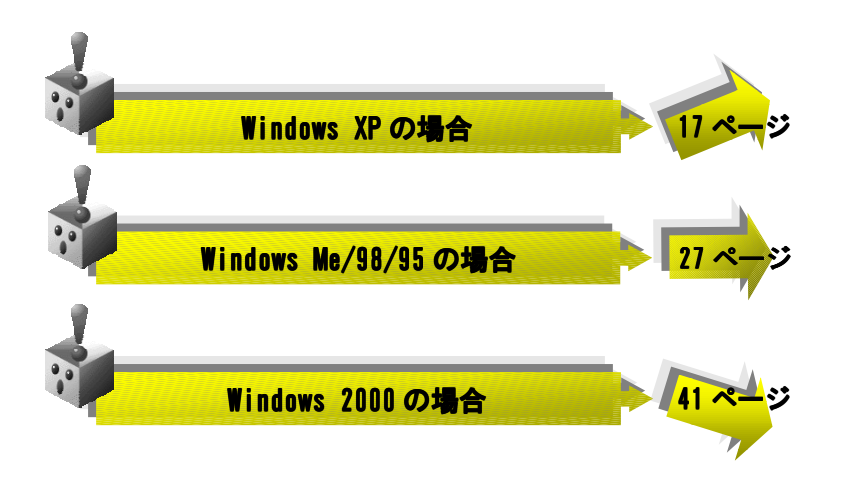

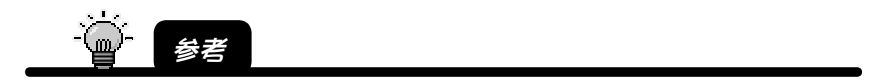

- ・本製品は、サポートソフトをインストールしなくてもご使用いただけます。 ・本製品は、サポートソフトをインストールしなくてもご使用いただけます。
- ・サポートソフトをインストールすると、モニタに適した解像度、および周波数の設 定が可能になるため、インストールをおすすめします。
- ・Windows NT 4.0 など、上記以外の など、上記以外の OS ではサポートソフトをインストールする必要 はありません。取り付け後はそのままお使いください。

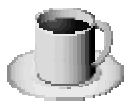

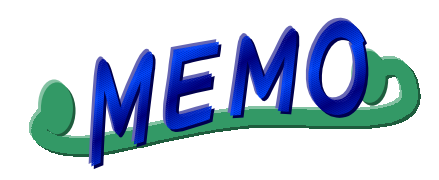

# 6

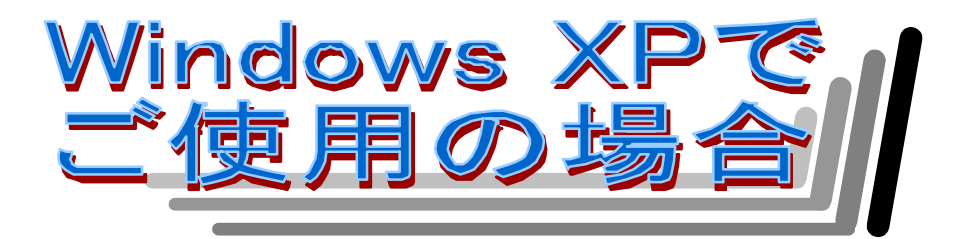

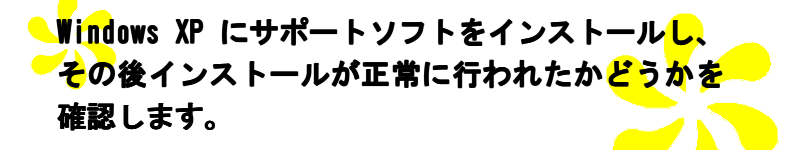

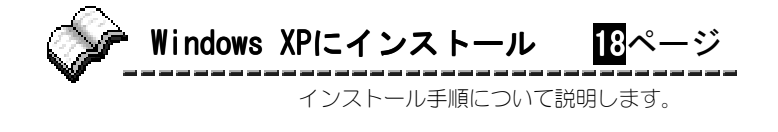

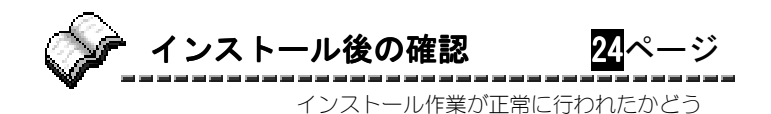

かを確認します。

# Windows XP にインストール

ここではLCD-AD19Hサポートソフトのインストール手順を説明します。

※ 掲載している画面は[Windows XPスタイル]に設定した場合のものです。

Windows XPスタイルにする

 **デスクトップ(壁紙)を右クリック→[プロパティ]→[デ ザイン]タブ→[ウィンドウとボタン]で[Windows XP ス タイル]を選択します。**

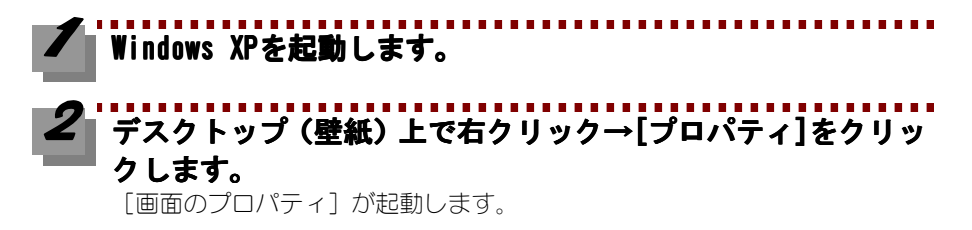

# **[設定]タブ→ [詳細]ボタンをクリックします。**

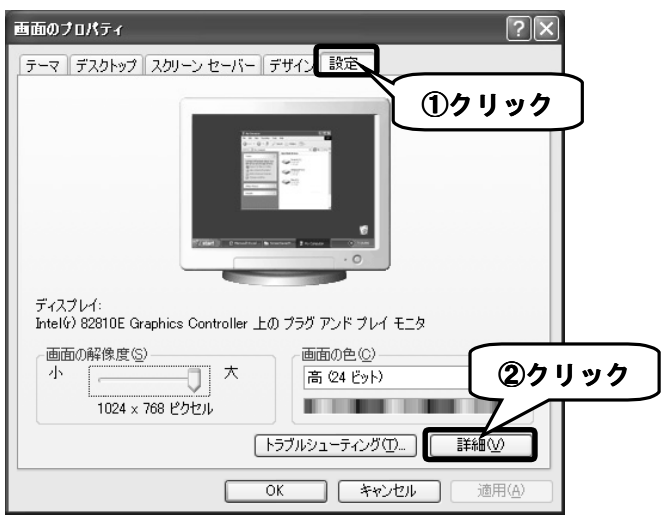

Windows XPにインストール

## **[モニタ]タブ→ [プロパティ]ボタンをクリックします。**  $\boldsymbol{4}$

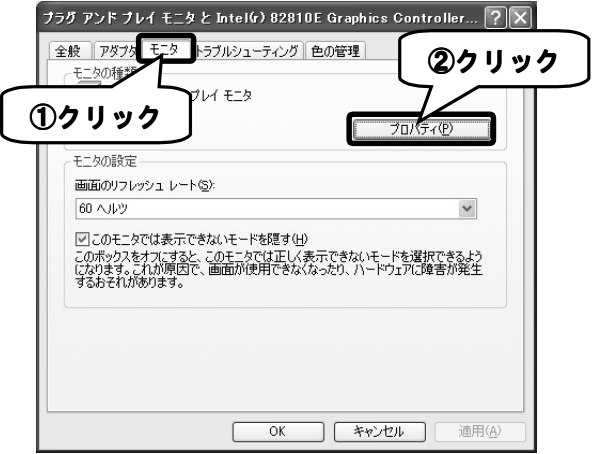

## **[ドライバ]タブ→[ドライバの更新]ボタンをクリックしま [ドライバの更新]ボタンをクリックしま す。**

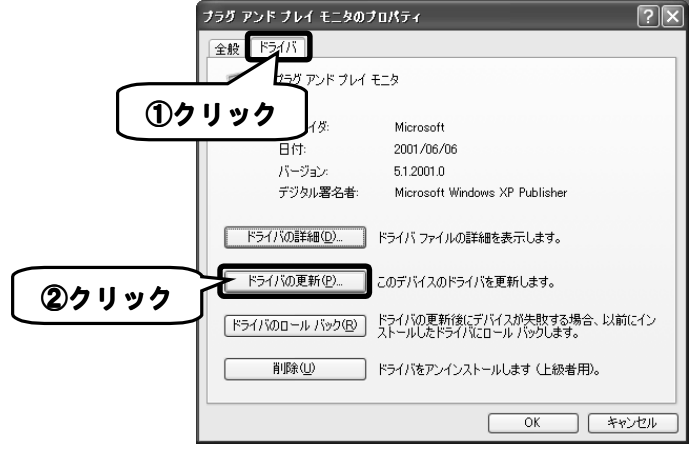

## **[一覧または特定の場所 一覧または特定の場所…]をチェック→[次へ]ボタン [次へ]ボタン[次へ]ボタンをクリ ックします。**

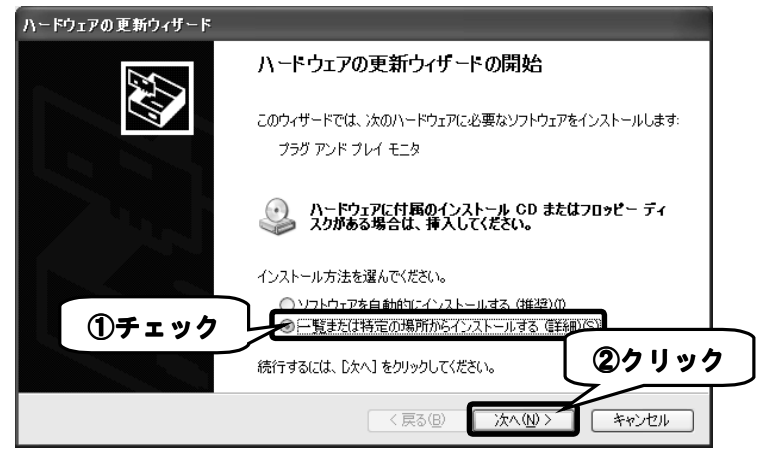

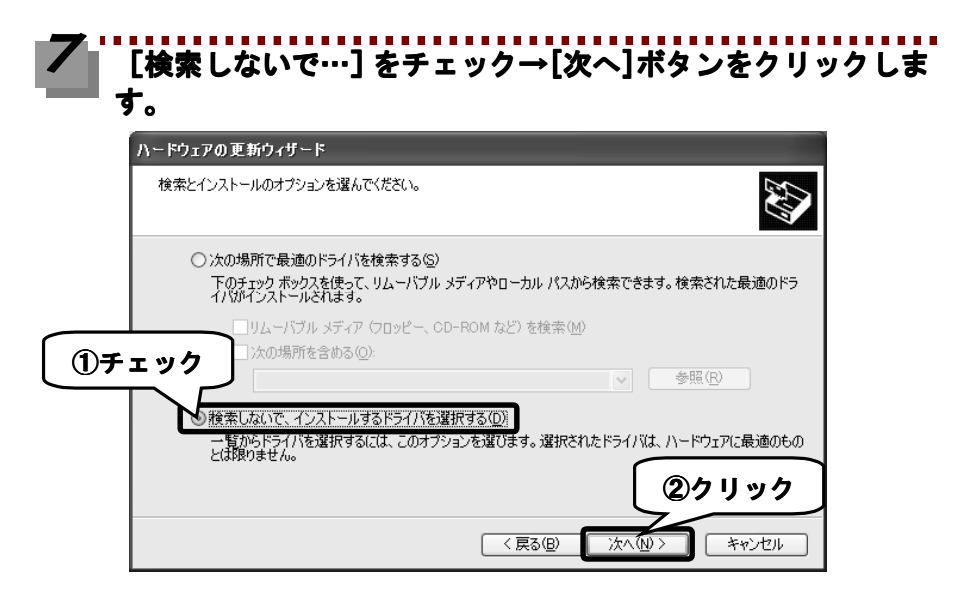

Windows XPにインストール

## **[ディスク使用]ボタンをクリックします。**  $\boldsymbol{\delta}$

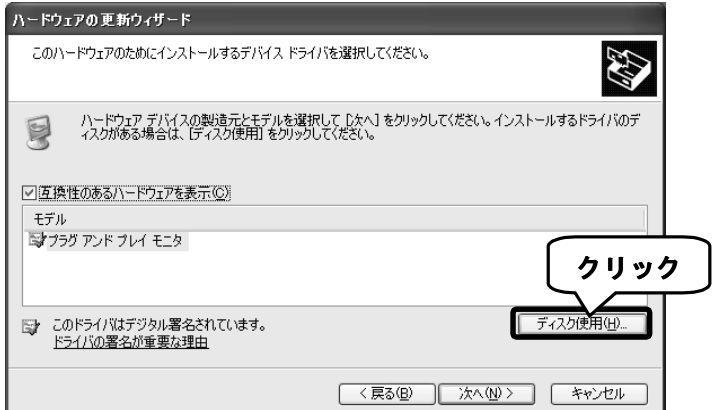

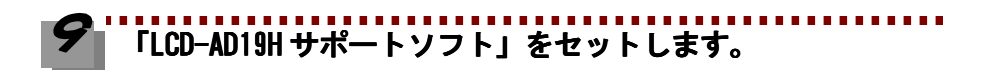

## **[製造元のファイルのコピー元]でフロッピーディスクドライ**  $10$ **ブとフォルダを指定→[OK]ボタンをクリックします。**

▼ フロッピーディスクドライブがAの場合の指定例

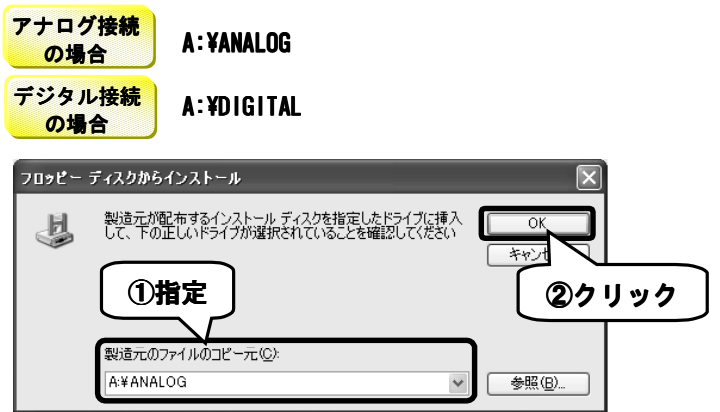

## **[I-O DATA LCD-AD DATA 19H…]をクリック→ [次へ]ボタンをクリッ クします。**

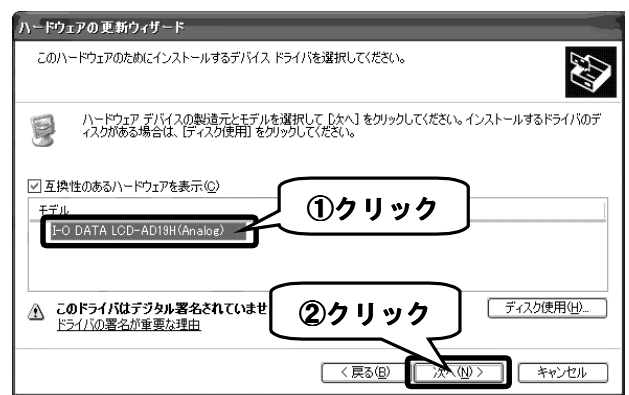

## **以下の画面が表示される場合は、[続行]ボタンをクリックしま す。**

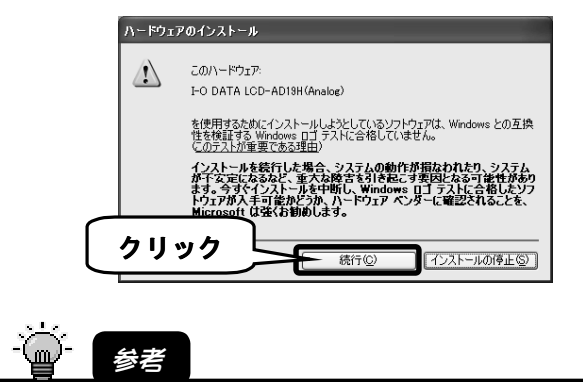

弊社製ソフトウェアが確認された時点でマイクロソフトが認証するソフトウェアでは 無いというメッセージが表示されますが、そのまま続行します。

→マイクロソフト社は、WHQL という組織においてパソコン本体や周辺機器などを対象 に認定手続きを実施しております。このたびお買い上げいただいた製品は現時点で は認定を受けておりませんが、問題なくご利用いただけます。

22

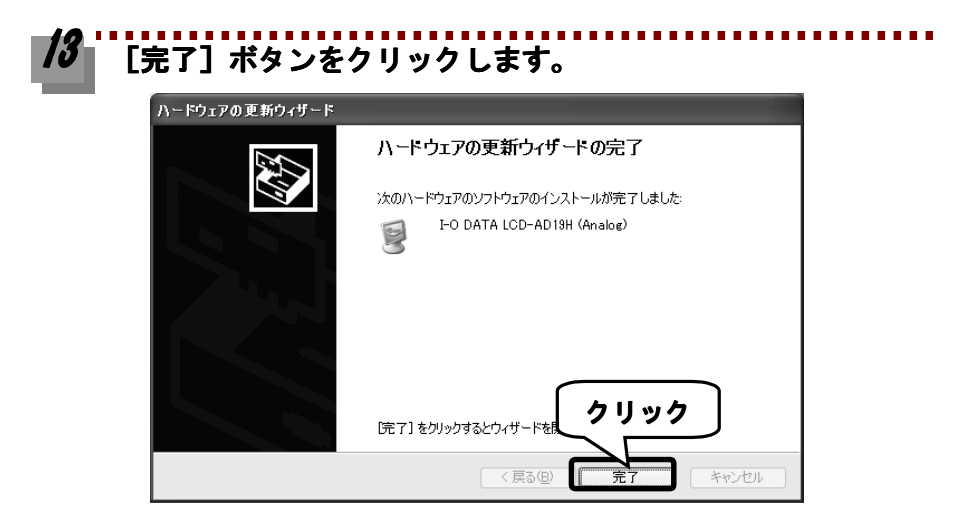

**以上でWindows XPへのインストールは終了です。 次は【インストール後の確認( インストール後の確認(Windows XP)】(次ページ)にお進みください。**
## インストール後の確認(Windows XP)

本製品がWindows XP上で正常に認識されているかどうかを[デバイスマネージャ]で 確認します。[デバイスマネージャ]上で正しく表示されていればインストール作業 は正常に完了しています。

### **[スタート]をクリックし、[マイコンピュータ]を右クリック して表示されたメニューの[プロパティ]をクリックします。**

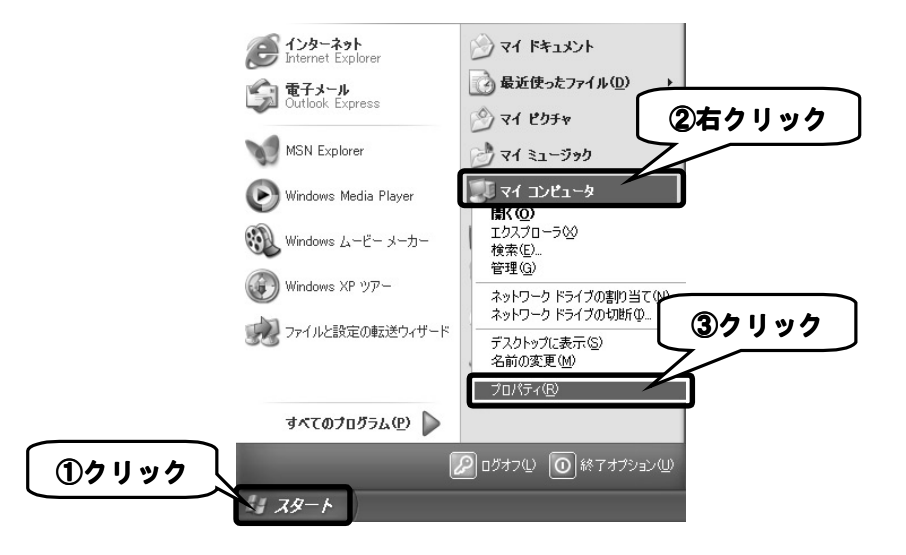

### **[ハードウェア]タブをクリック→[デバイスマネージ タブをクリック→[デバイスマネージャ]ボタ ンをクリックします。**

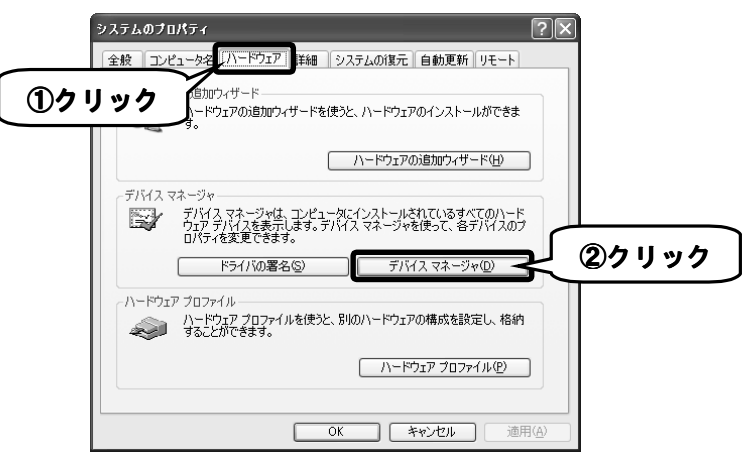

## **[モニタ]をダブルクリックします。**

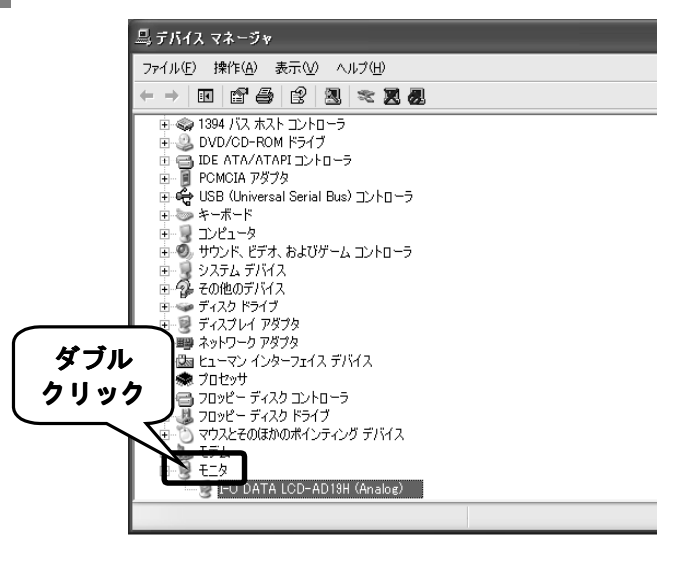

インストール後の確認(Windows XP)

#### ........... **本製品が正常に認識されていることを確認します。** ご使用のディスプレイ名が表示されている場合は、正しく認識されていま す。

#### **正しく表示されていれば正常です。**

本製品をお使いください。

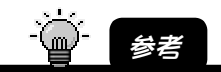

解像度・色数の変更は、デスクトップ上を右クリック→[プロパティ]をクリック→ [画面の プロパティ]で行ってください。

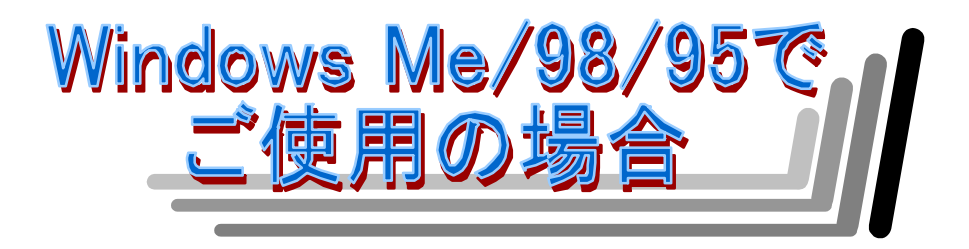

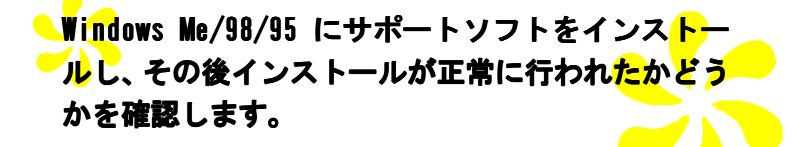

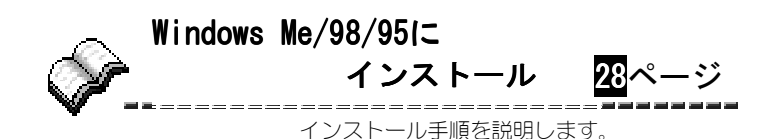

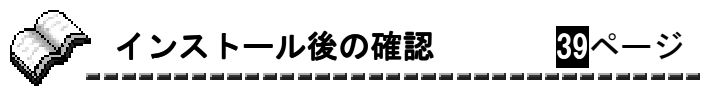

インストール作業が正常に行われたかどう かを確認します。

LCD-AD19Hサポートソフトのインストール手順を説明します。 手順はご使用のOSにより異なります。該当部分のみご参照ください。

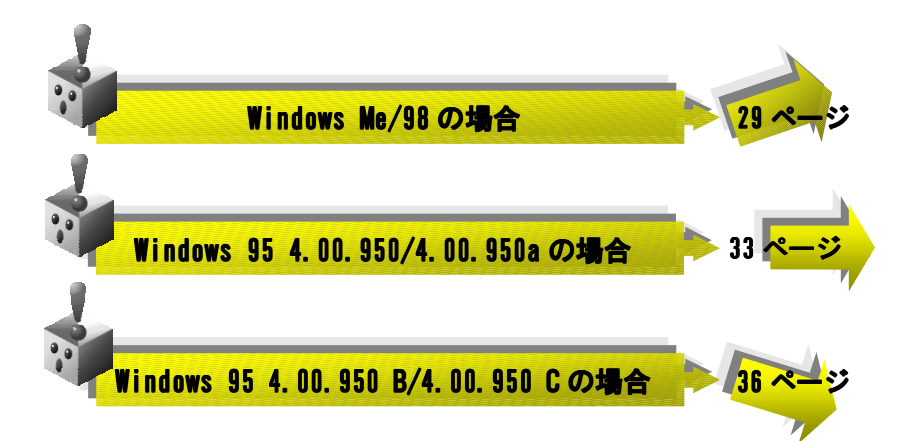

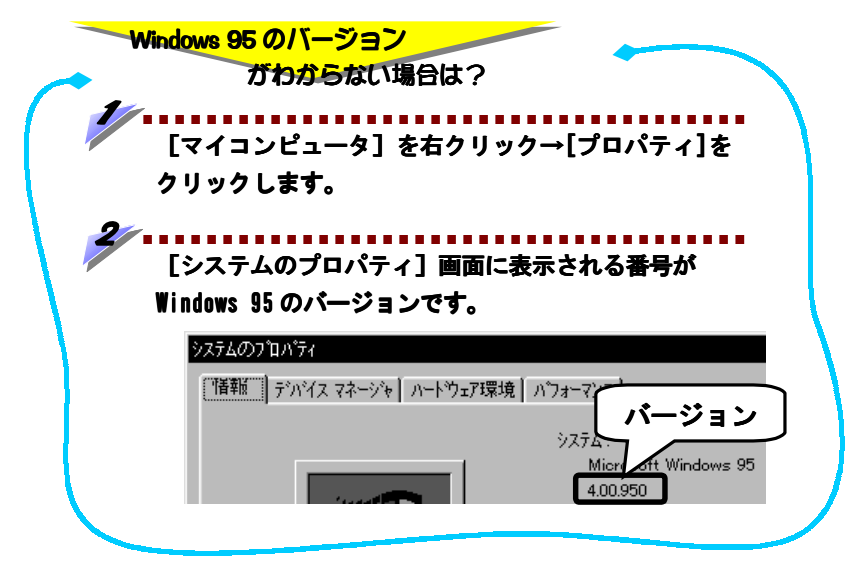

## **Windows Me/98の場合**

※ 掲載している画面は、Windows 98のものです。

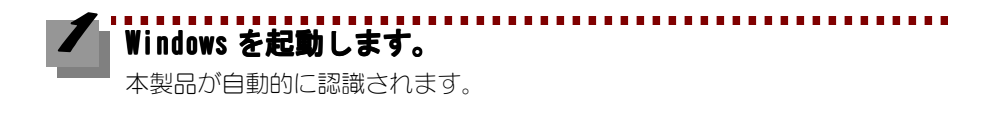

### **[次へ]ボタンをクリックします。 Windows Me の場合は、[ドライバの場所を指定する]をチェックし、[次へ] ボタンをクリックします。**

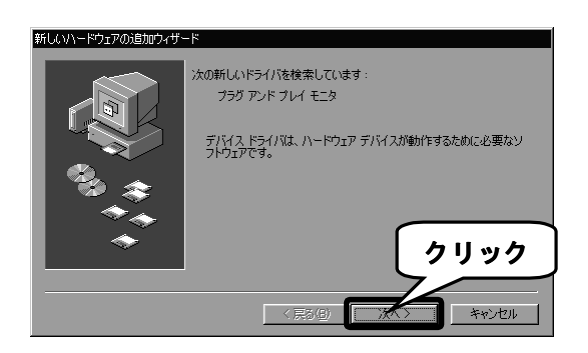

Windows Me/98の場合

### **[特定の場所にあるすべての…]をチェック→[次へ]ボタン をクリックします。**

**Windows Me の場合も、同様の項目をチェックし、[次へ]ボタンをクリックし ボタンをクリックし ます。**

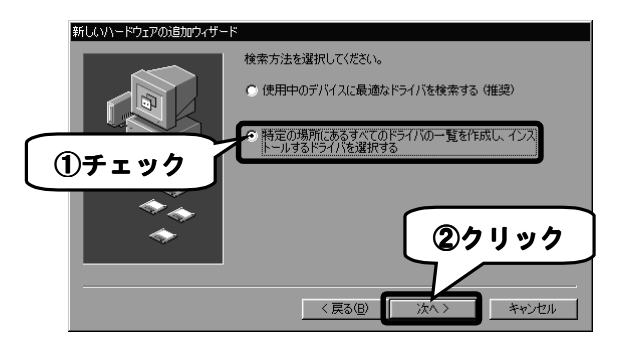

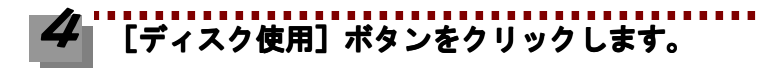

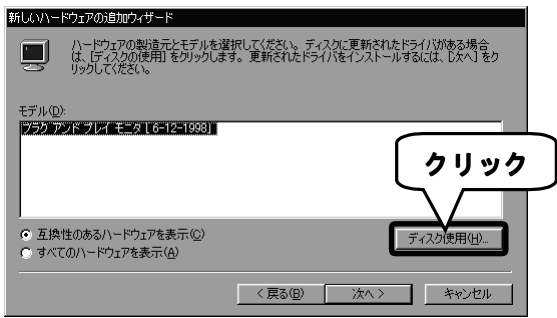

Windows Me/98の場合

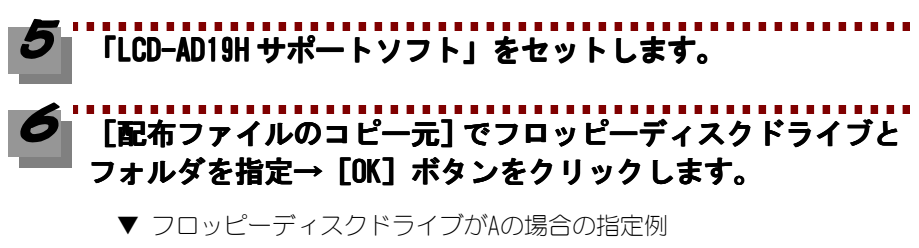

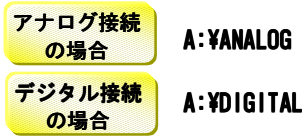

PC-9821 シリーズの場合は、[参照]ボタンをクリックしてフロッピーディス クドライブ名を指定してから、[OK]ボタンをクリックしてください。

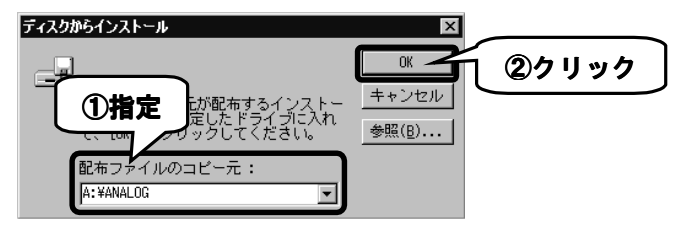

### **[I-O DATA LCD-AD DATA 19H…]をクリック→ …]をクリック→[次へ]ボタンをクリ [次へ]ボタンをクリ ックします。**

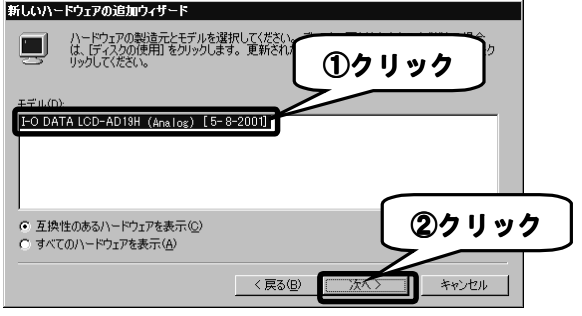

Windows Me/98の場合

# **[次へ]ボタンをクリックします。**

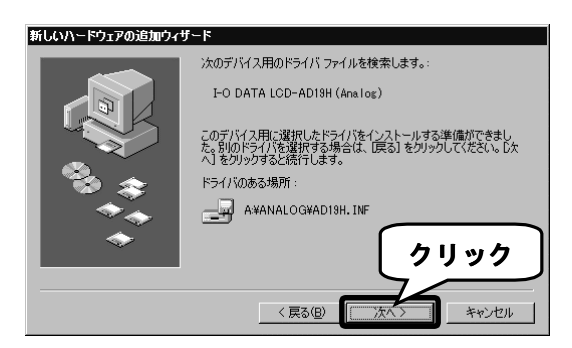

# **[完了]ボタンをクリックします。**

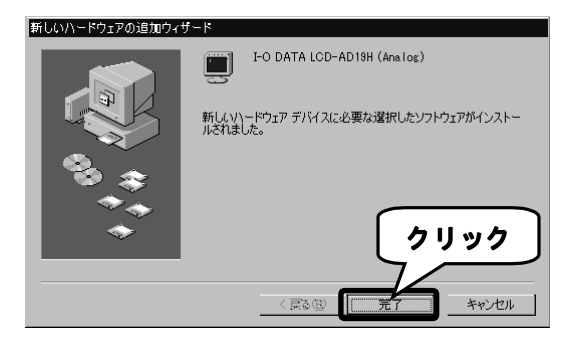

**以上でWindows Me/98へのインストールは終了です。**

**次は【インストール後の確認( Windows Me/98/95)】(39ページ)にお進みくださ い。**

### **Windows 95 4.00.950/4.00.950aの場合**

. . . . . . . . . . **Windows 95を起動します。**

### **デスクトップ(壁紙)を右クリック→ デスクトップ(壁紙)を右クリック→ (壁紙)を右クリック→[プロパティ]をクリッ [プロパティ]をクリッ クします。**

[画面のプロパティ]が起動します。

#### **[ディスプレイの詳細]タブ→ [ディスプレイの詳細]タブ→[ディスプレイの [ディスプレイの変更]ボタン** Õ **をクリックします。**

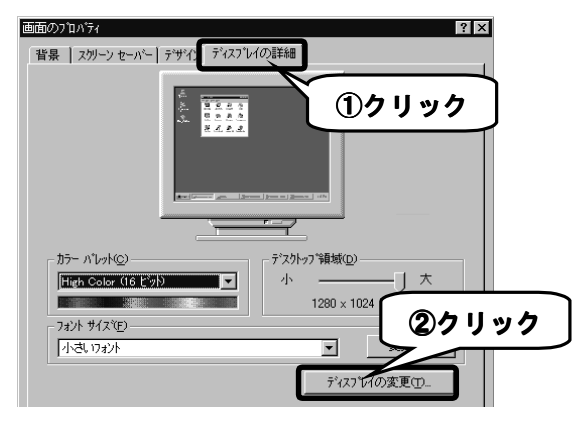

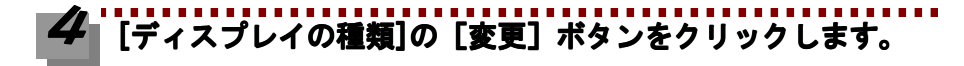

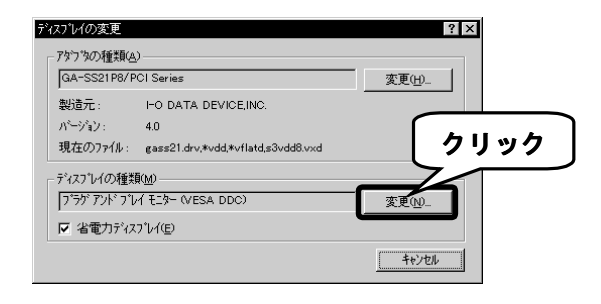

Windows 95 4.00.950/4.00.950aの場合

# **[ディスク使用]ボタンをクリックします。**

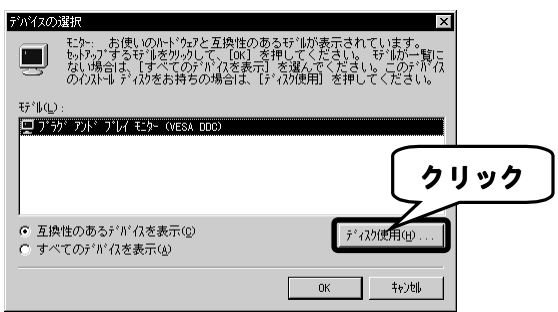

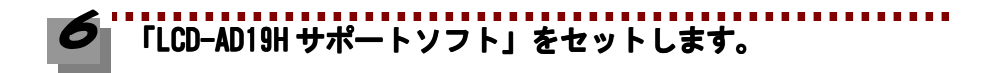

### **[配布ファイルのコピー元]でフロッピーディスクドライブと ]でフロッピーディスクドライブと フォルダを指定→ [OK] ボタンをクリックします。**

▼ フロッピーディスクドライブがAの場合の指定例

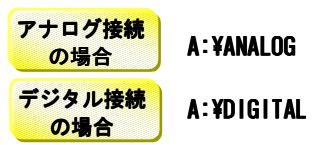

PC-9821 シリーズの場合は、[参照]ボタンをクリックしてフロッピーディス クドライブ名を指定してから、[OK]ボタンをクリックしてください。

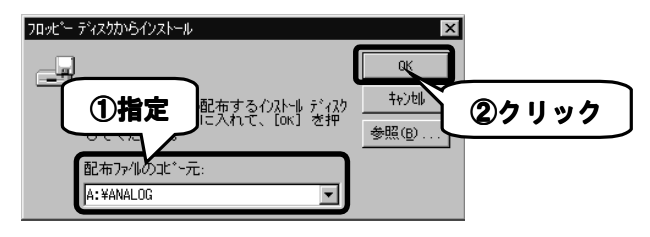

Windows 95 4.00.950/4.00.950aの場合

#### **[I-O DATA LCD-AD DATA 19H…]をクリック→ …]をクリック→[OK]ボタンをクリッ** Ō **クします。**

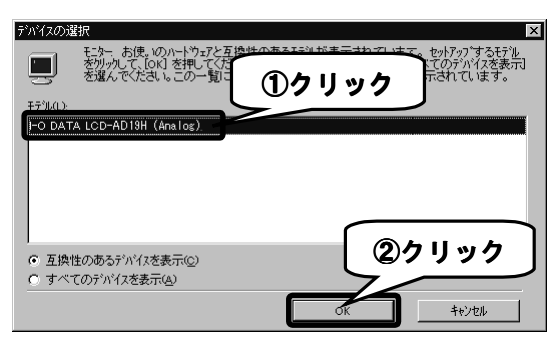

## **[閉じる]ボタンをクリックします。**

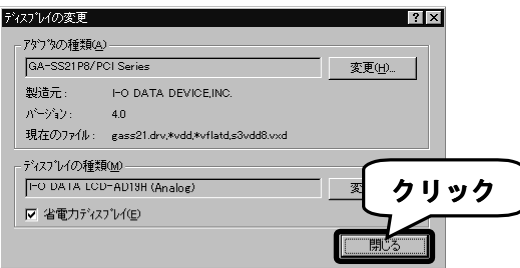

# **あとは画面の指示に従い、[OK]ボタンをクリックします。**

**以上でWindows 95 4.00.950/4.00.950aへのインストールは終了です。 次は【インストール後の確認( Windows Me/98/95)】(39ページ)にお進みくださ い。**

## **Windows 95 4.00.950 B/4.00.950 Cの場合**

# **Windows 95を起動します。**

### **デスクトップ(壁紙)を右クリック→ デスクトップ(壁紙)を右クリック→ (壁紙)を右クリック→[プロパティ]をクリッ [プロパティ]をクリッ クします。**

[画面のプロパティ]が起動します。

### **[ディスプレイの詳細]タブ→ [ディスプレイの詳細]タブ→[詳細プロパティ]ボタンをク [詳細プロパティ]ボタンをク リックします。**

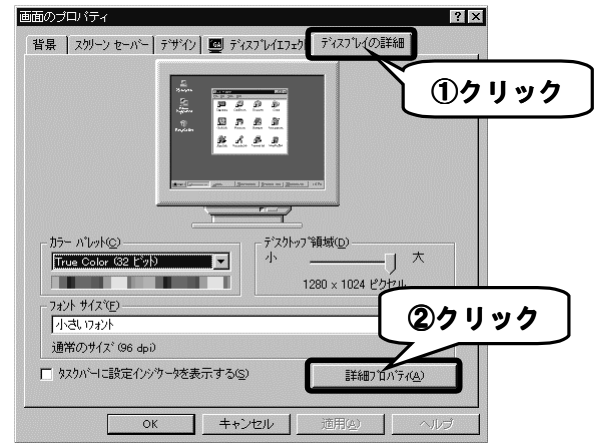

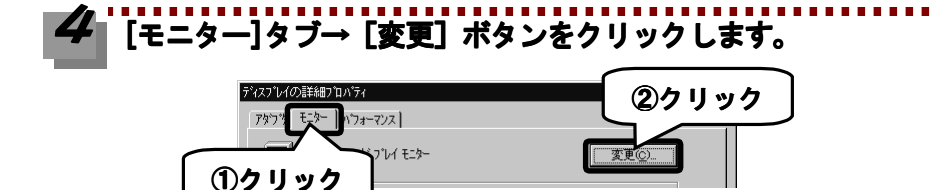

Windows 95 4 00 950 B/4 00 950 Cの場合

# **[ディスク使用]ボタンをクリックします。**

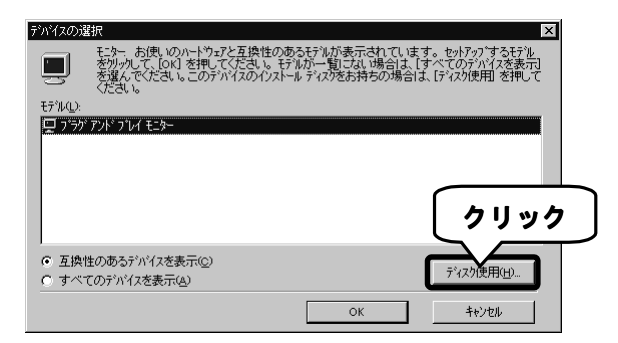

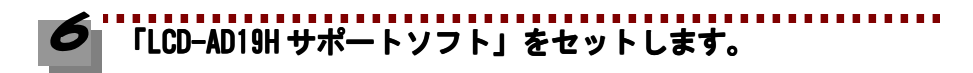

## **[配布ファイルのコピー元]でフロッピーディスクドライブと フォルダを指定→「OK1 ボタンをクリックします。**

▼ フロッピーディスクドライブがAの場合の指定例

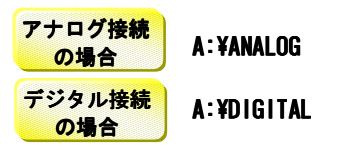

PC-9821 シリーズの場合は、[参照]ボタンをクリックしてフロッピーディス クドライブ名を指定してから、[OK]ボタンをクリックしてください。

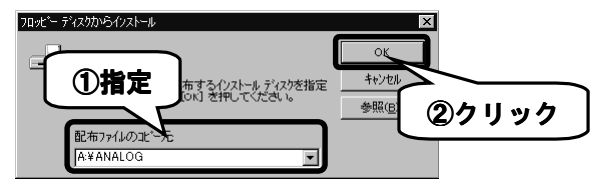

Windows 95 4.00.950 B/4.00.950 Cの場合

#### **[I-O DATA LCD-AD DATA 19H…]をクリック→ …]をクリック→[OK]ボタンをクリッ**  $\boldsymbol{\delta}$ **クします。**

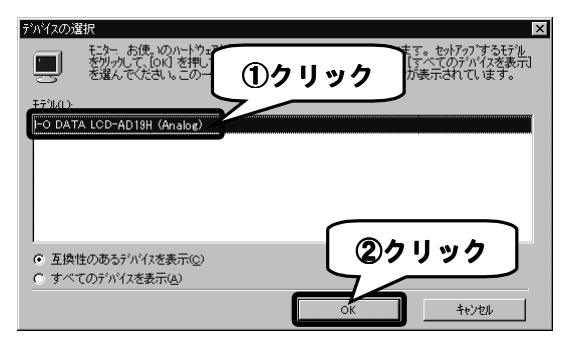

**あとは画面の指示に従い、[OK]ボタンをクリックします。**

**以上でWindows 95 4.00.950 B/4.00.950 Cへのインストールは終了です。 次は【インストール後の確認( Windows Me/98/95)】(次ページ)にお進みくださ い。**

## インストール後の確認(Windows Me/98/95)

本製品がWindows Me/98/95上で正常に認識されているかどうかを[デバイスマネー ジャ]で確認します。[デバイスマネージャ]上で正しく表示されていればインストー ル作業は正常に完了しています。

## **[マイコンピュータ]を右クリック→[プロパティ]をクリッ ータ]を右クリック→[プロパティ]をクリッ クします。**

「システムのプロパティ]が起動します。

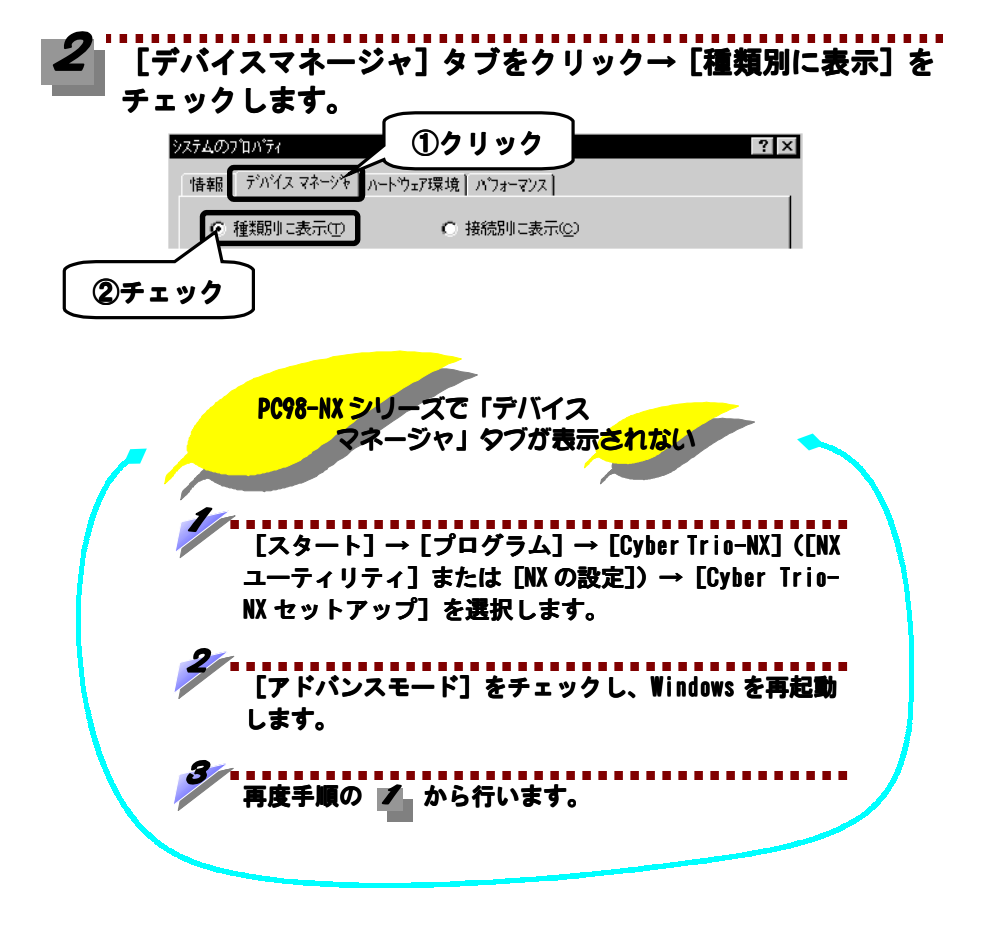

# <mark>--------------------------</mark><br>[モニタ] をダブルクリックします。

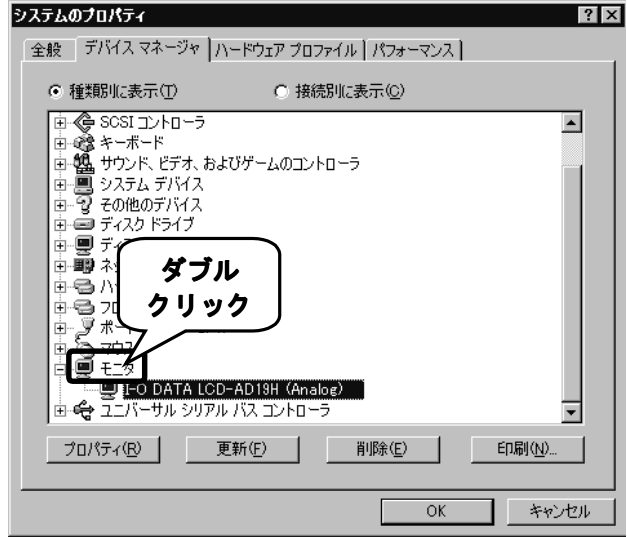

## **本製品が正常に認識されていることを確認します。**

[I-O DATA LCD-AD19H…]と表示されている場合は、正しく認識されています。

#### **正しく表示されていれば正常です。**

本製品をお使いください。

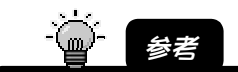

解像度・色数の変更は、デスクトップ上を右クリック→[プロパティ]をクリック→ [画面の プロパティ]で行ってください。

 $40$ 

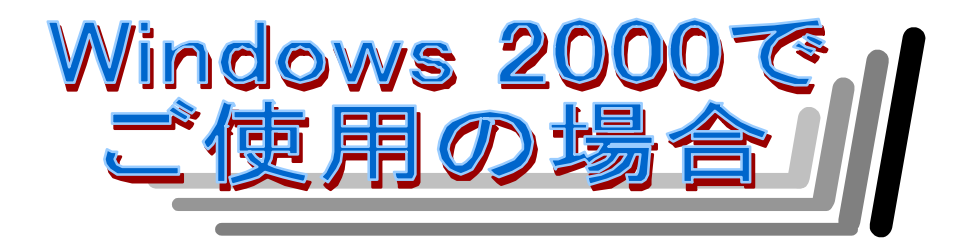

### **Windows 2000 Windows 2000 にサポートソフトをインストールし、 その後インストールが正常に行われたかどうかを 確認します。**

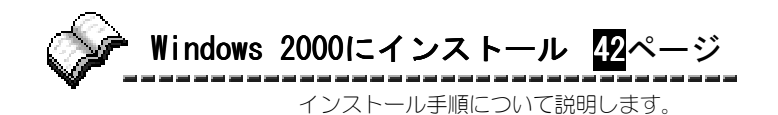

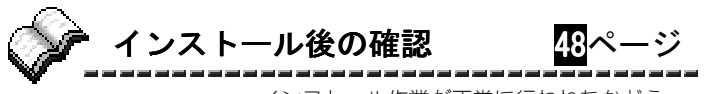

インストール作業が正常に行われたかどう かを確認します。

## Windows 2000 にインストール

ここではLCD-AD19Hサポートソフトのインストール手順を説明します。

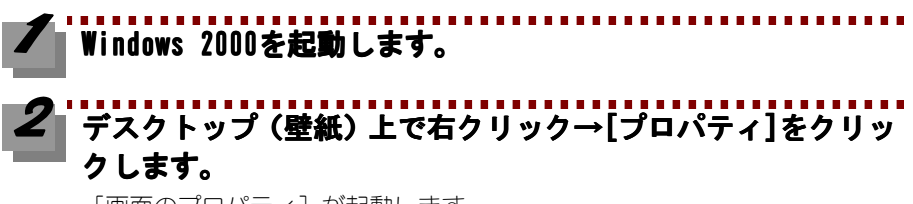

[画面のプロパティ]が起動します。

## **[設定]タブ→ [設定]タブ→[詳細]ボタンをクリックします。**

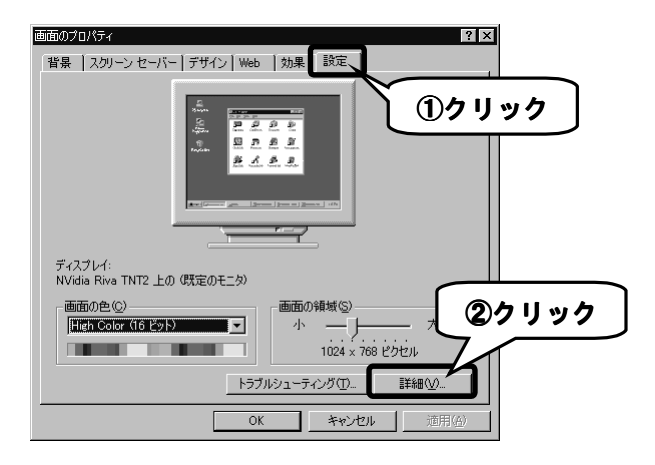

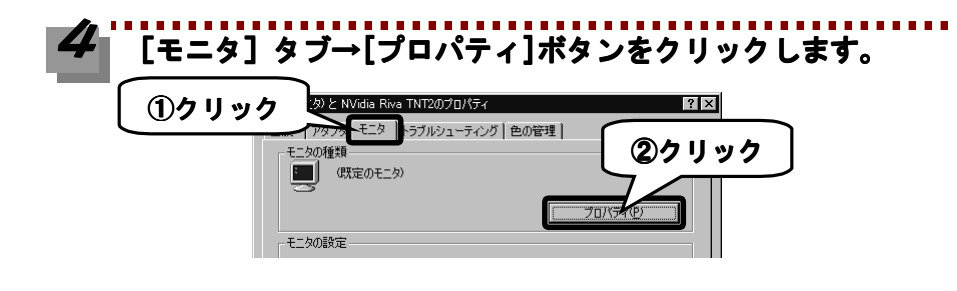

Windows 2000にインストール

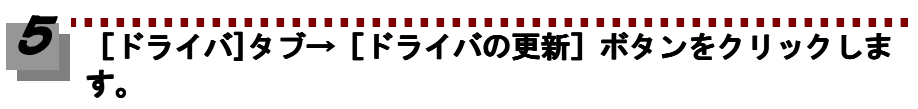

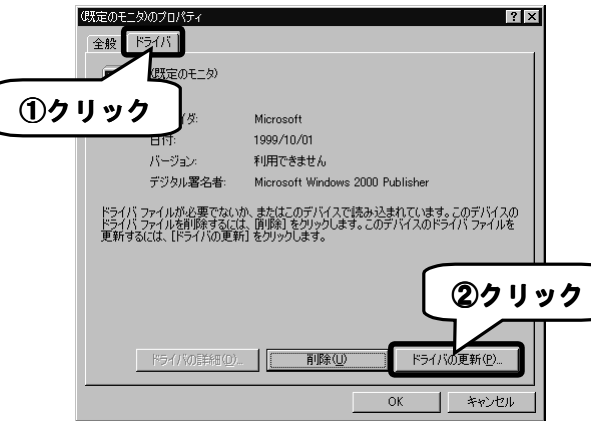

#### ------------------------------<br><mark>[次へ]ボタンをクリックします。</mark>  $\bullet$

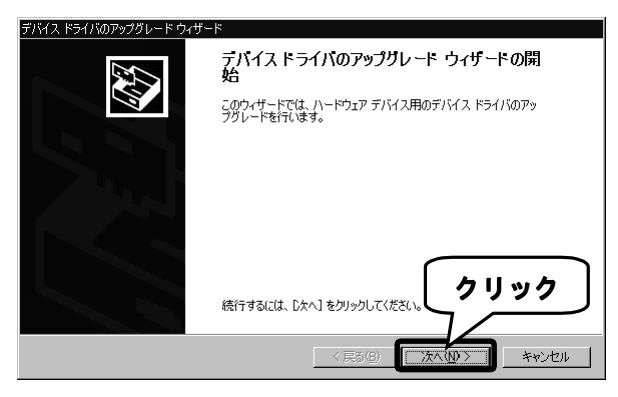

### **[このデバイスの…]をチェック→ [次へ]ボタンをクリックし ます。**

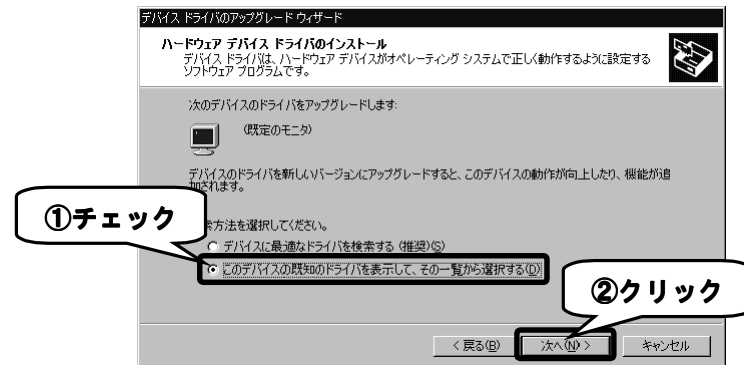

#### **[互換性のある…]をチェック→[ディスク使用]ボタンをクリ** Ъ **ックします。**

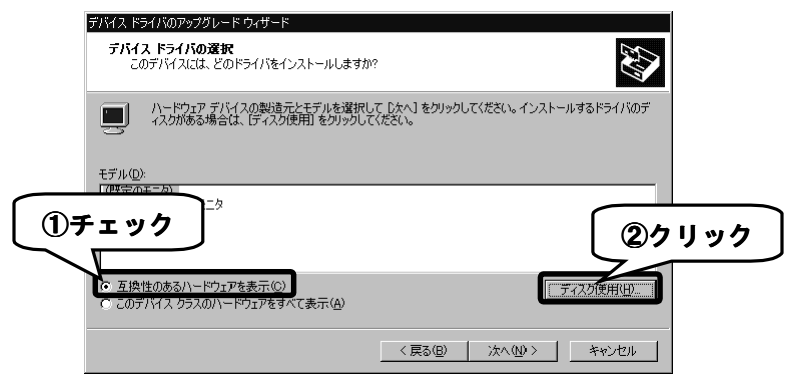

Windows 2000にインストール

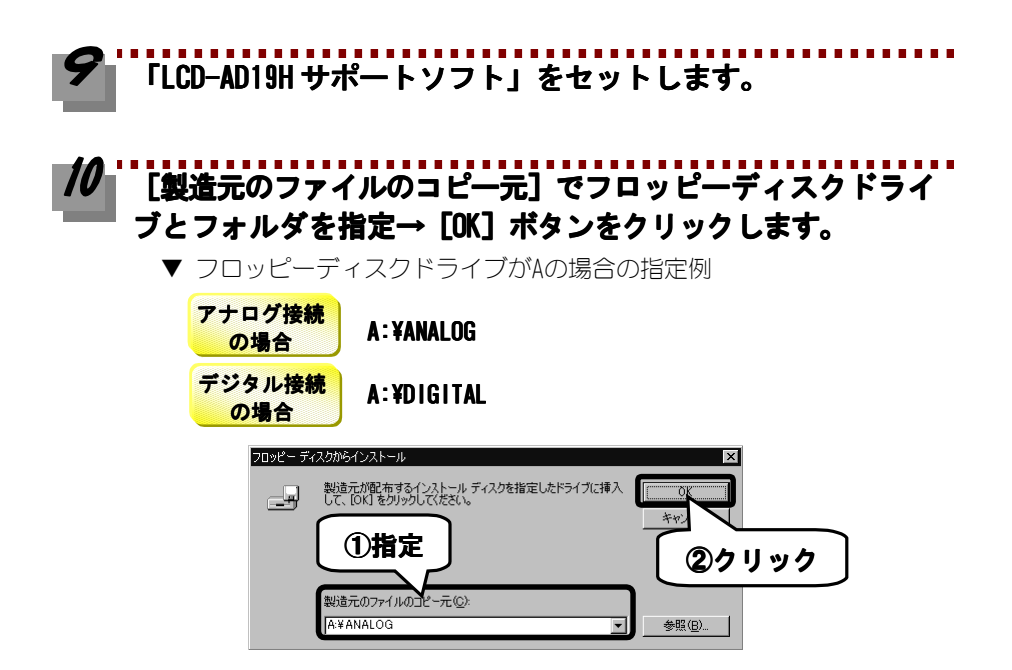

#### **[I-O DATA LCD-AD DATA 19H…]をクリック→ [次へ]ボタンをクリッ**  $\boldsymbol{\mathit{II}}$ **クします。**

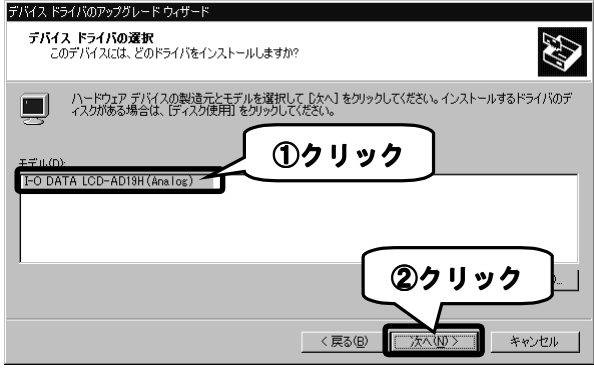

## **モニタの種類を確認し、[次へ]ボタンをクリックします。**

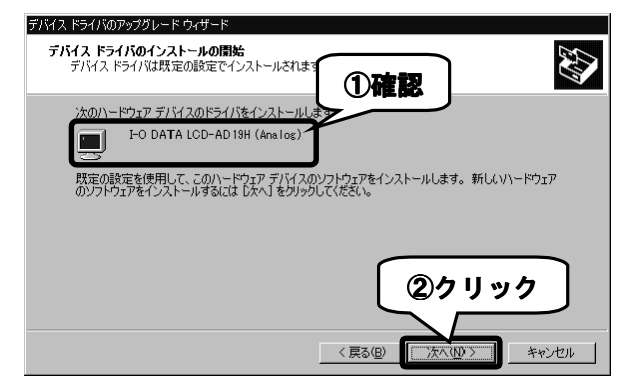

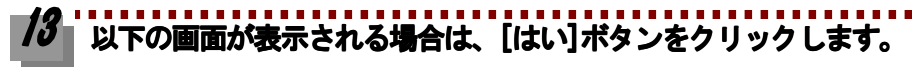

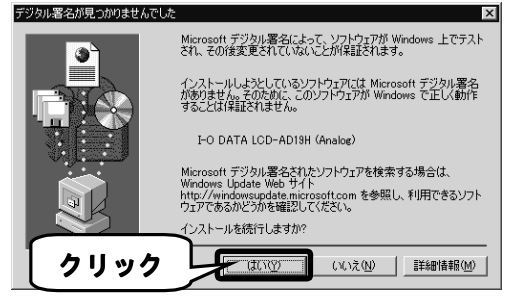

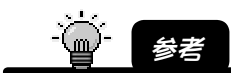

弊社製ソフトウェアが確認された時点でマイクロソフトが認証するソフトウェアでは 無いというメッセージが表示されますが、そのまま続行します。

→マイクロソフト社は、WHQL という組織においてパソコン本体や周辺機器などを対象 に認定手続きを実施しております。このたびお買い上げいただいた製品は現時点で は認定を受けておりませんが、問題なくご利用いただけます。

Windows 2000にインストール

# **[完了]ボタンをクリックします。**

### **[閉じる]ボタンをクリックします。**

手順 ■■ の画面に戻るので、[閉じる]ボタンをクリックし、さらに[画面 のプロパティ]の[OK]ボタンをクリックします。

#### **以上でWindows 2000へのインストールは終了です。 次は【インストール後の確認 インストール後の確認(Windows 2000)】(次ページ)にお進みください。**

## インストール後の確認(Windows 2000)

本製品がWindows 2000上で正常に認識されているかどうかを[デバイスマネージャ] で確認します。[デバイスマネージャ]上で正しく表示されていればインストール作 業は正常に完了しています。

### **[マイコンピュータ]を右クリック→[プロパティ]をクリッ クします。**

「システムのプロパティ]が起動します。

#### **[ハードウェア]タブ→[デバイスマネージャ]ボタンをクリッ** Z **クします。**

#### **[表示]→[デバイス(種類別)]をクリックします。** B

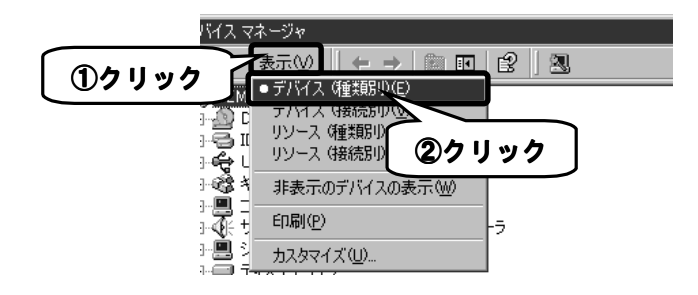

インストール後の確認(Windows 2000)

#### . . . . . . . . . . . . . . . . **[モニタ]をダブルクリックします。**

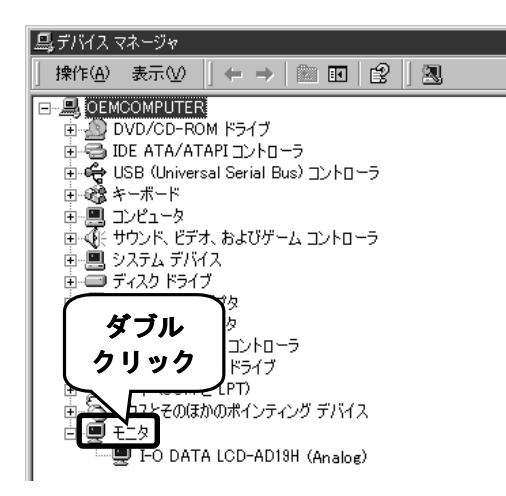

**本製品が正常に認識されていることを確認します。**

[I-O DATA LCD-AD19H…]と表示されている場合は、正しく認識されていま す。

#### **正しく表示されていれば正常です。**

本製品をお使いください。

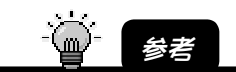

解像度・色数の変更は、デスクトップ上を右クリック→[プロパティ]をクリック→ [画面の プロパティ1 で行ってください。

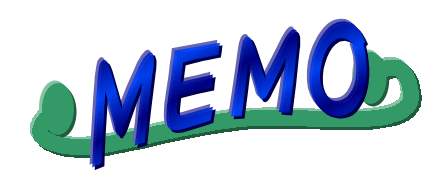

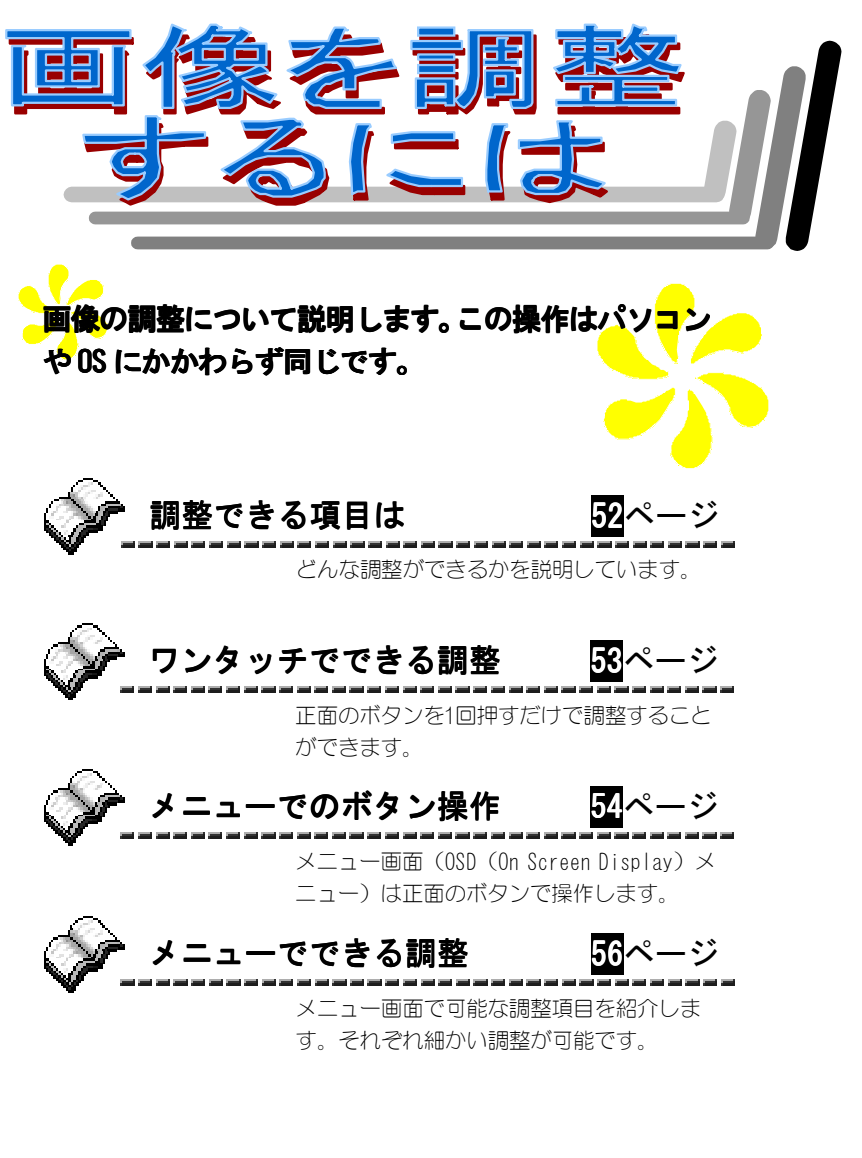

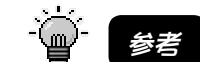

本製品は、工場出荷時に適正値に設定されておりますので、特に必要でない限り、画 像を調整する必要はありません。

## 調整できる項目は

画面に表示されるOSD(On Screen Display)メニューでは、以下のような調整等 ができます。詳細については各ページを参照してください。

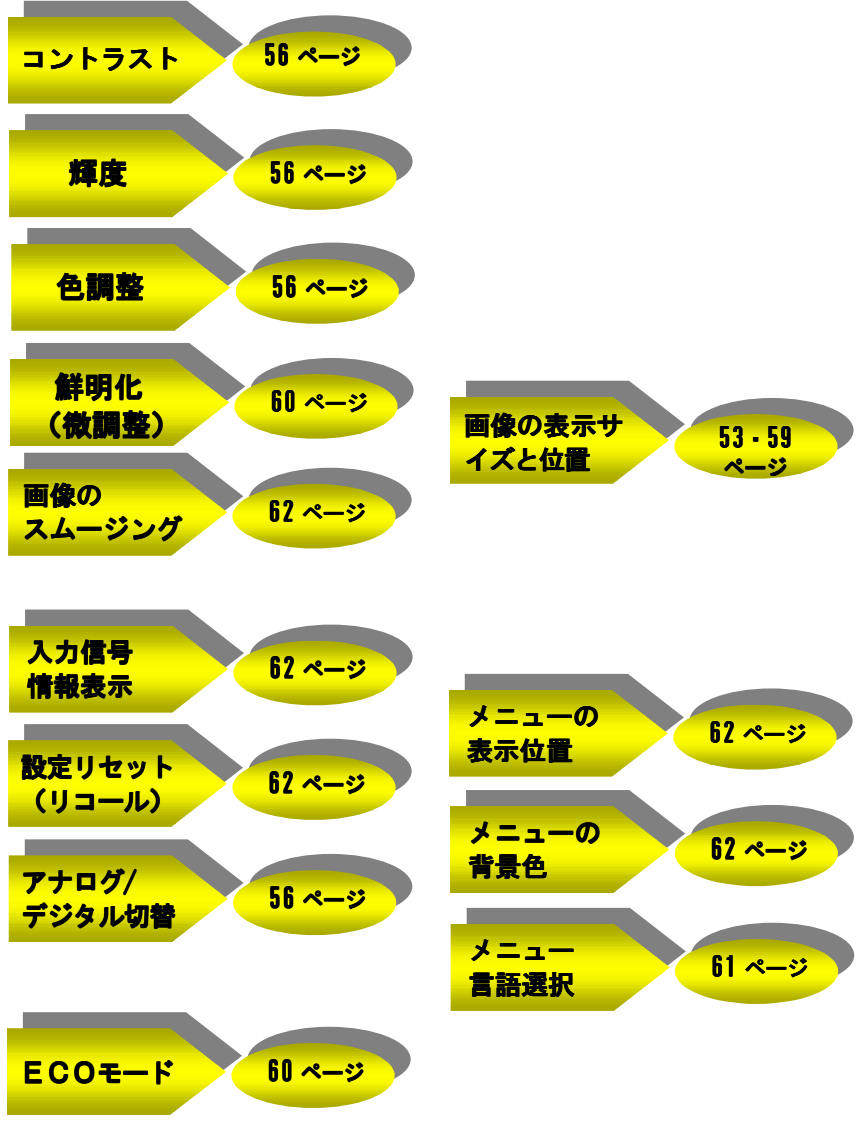

52

# ワンタッチでできる調整

正面の「AUTO」ボタン、「+」ボタンおよび「ー」ボタンを1回押すだけで、自 動的に調整します。

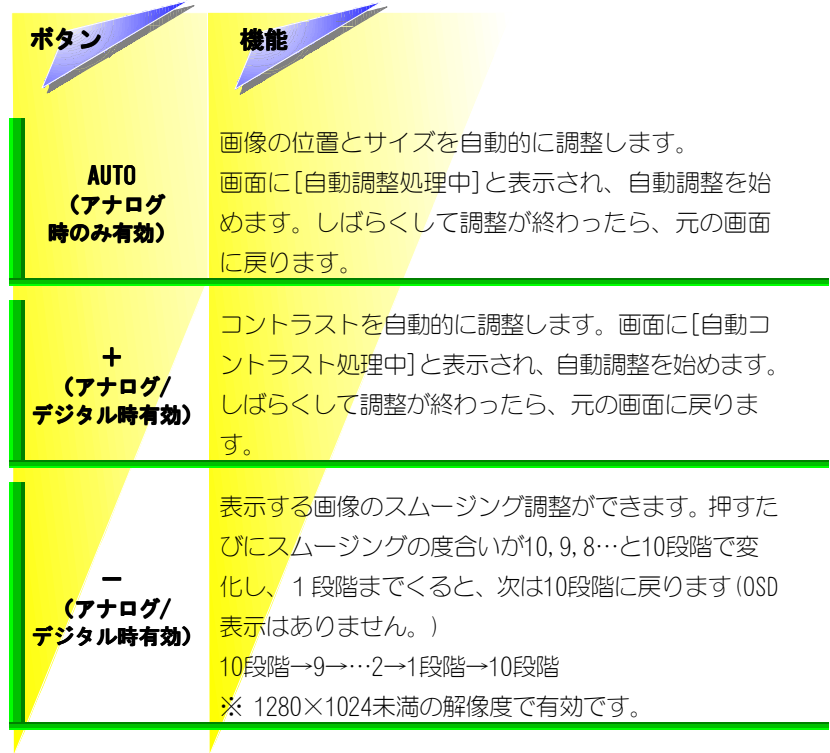

## メニューでのボタン操作

OSD メニューで画像の調整を行う場合は、正面のボタンを使います。

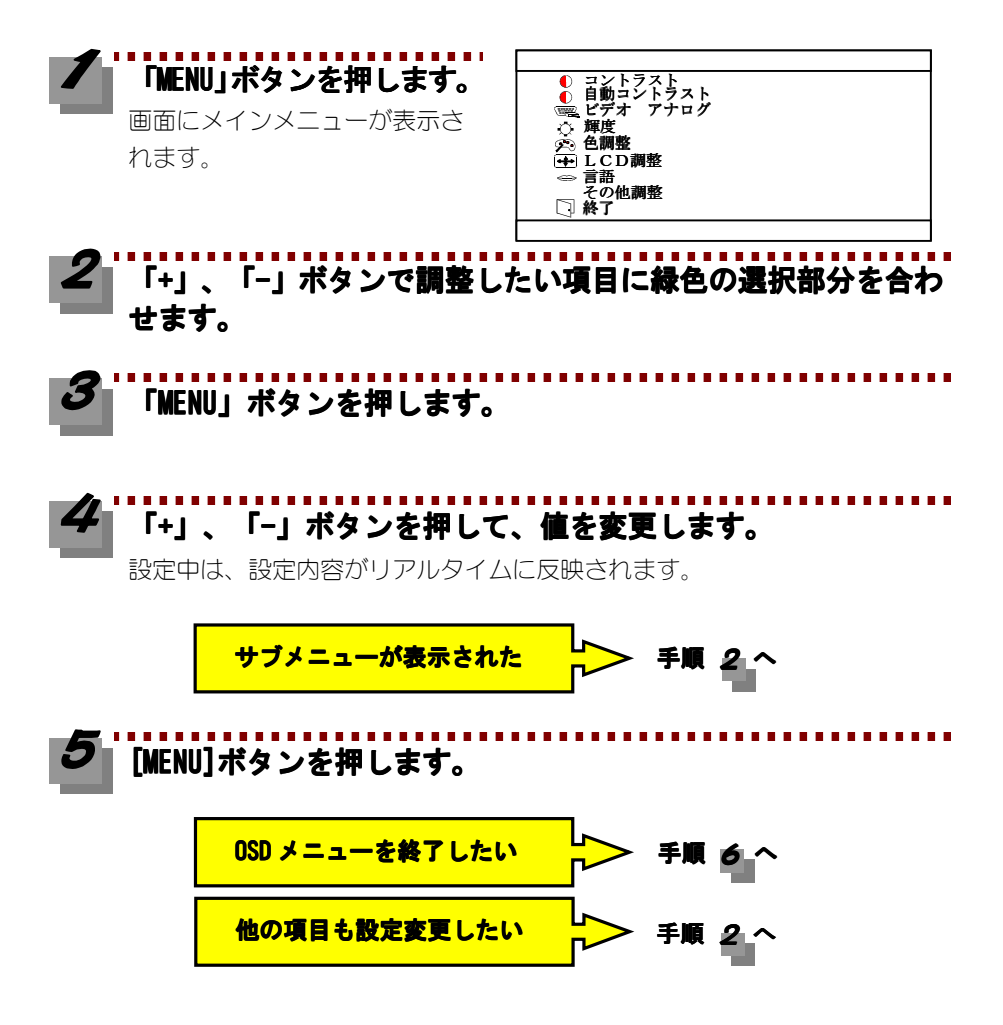

メニューでのボタン操作

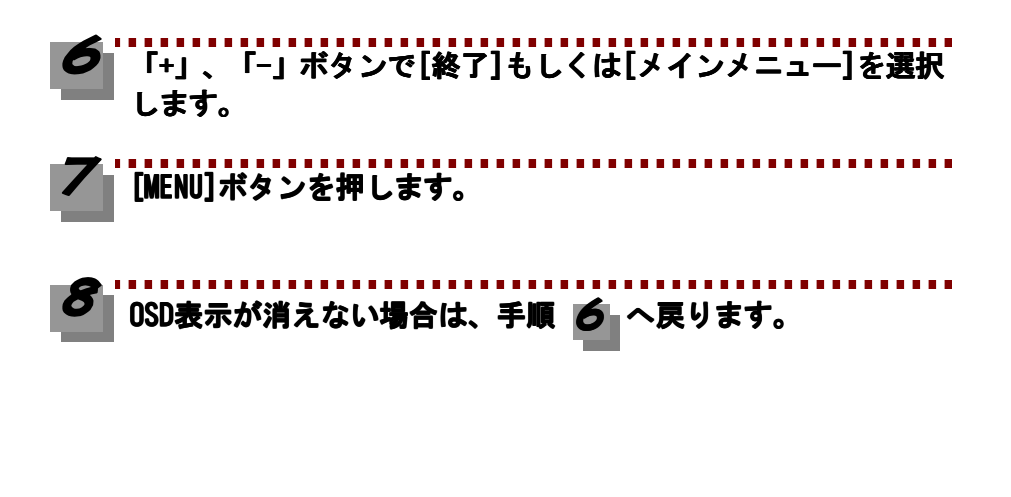

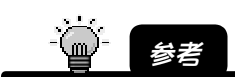

メニューを表示したまま約 30 秒以上操作しなかった場合、メニューは自動的に終了します。

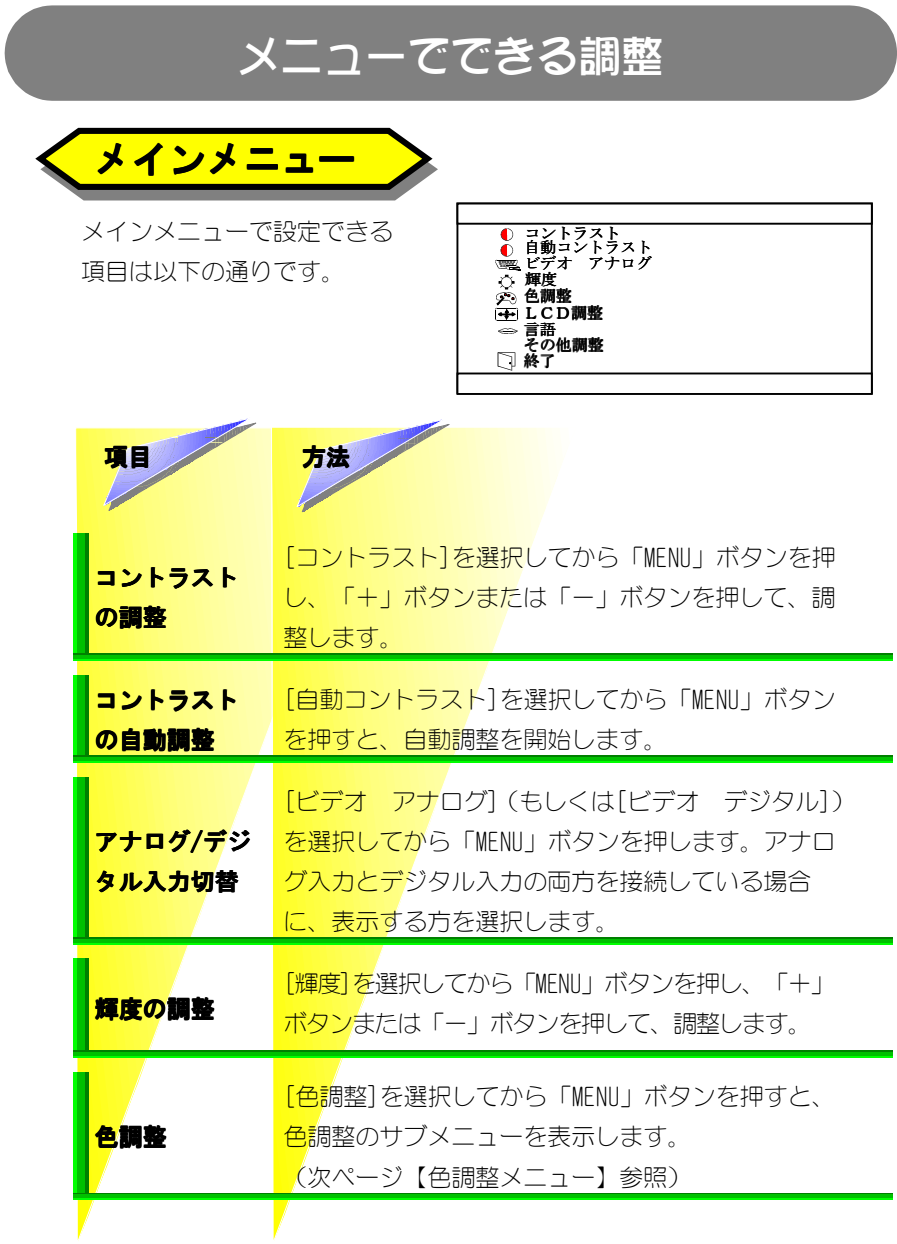

56

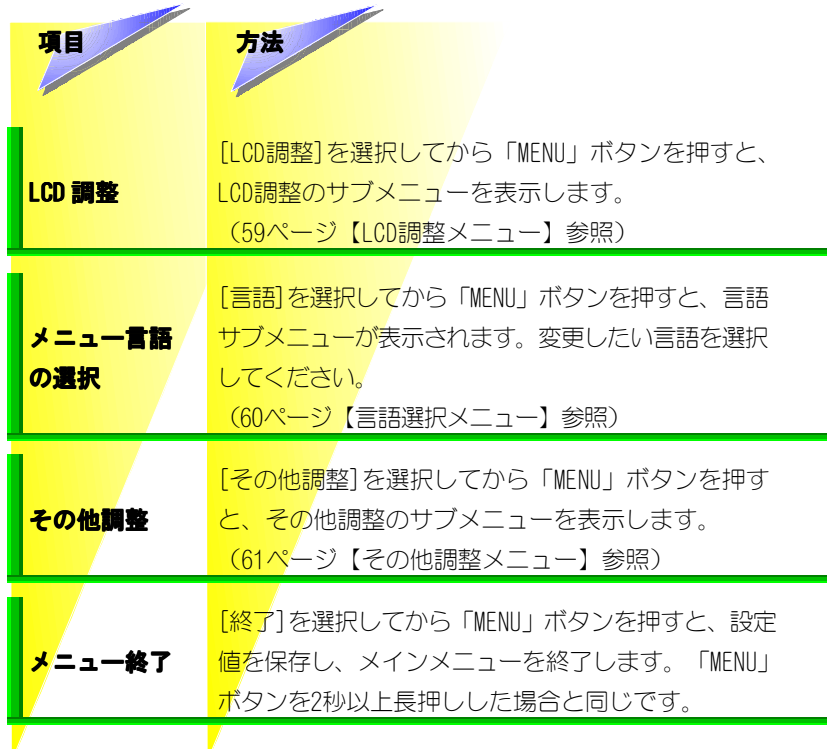

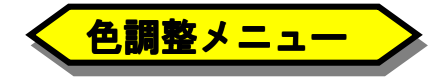

色調整メニューはメインメ ニューの[色調整]を選択して、 「MENU」ボタンを押すと表示 されます。

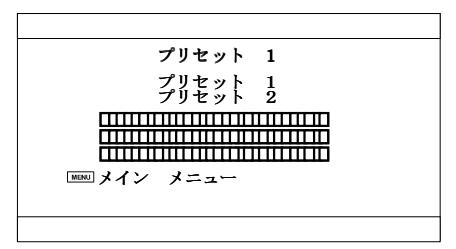

メニューでできる調整

色調整では、あらかじめ調整済みの色パターンが2通り設定されています。その他 に、R(赤)、G(緑)、B(青)の割合を自由に設定して、新しい色パターンを作成 することができます。一番上の行に表示されているのが、現在選択中の色パターン 名です。設定できる項目は以下の通りです。

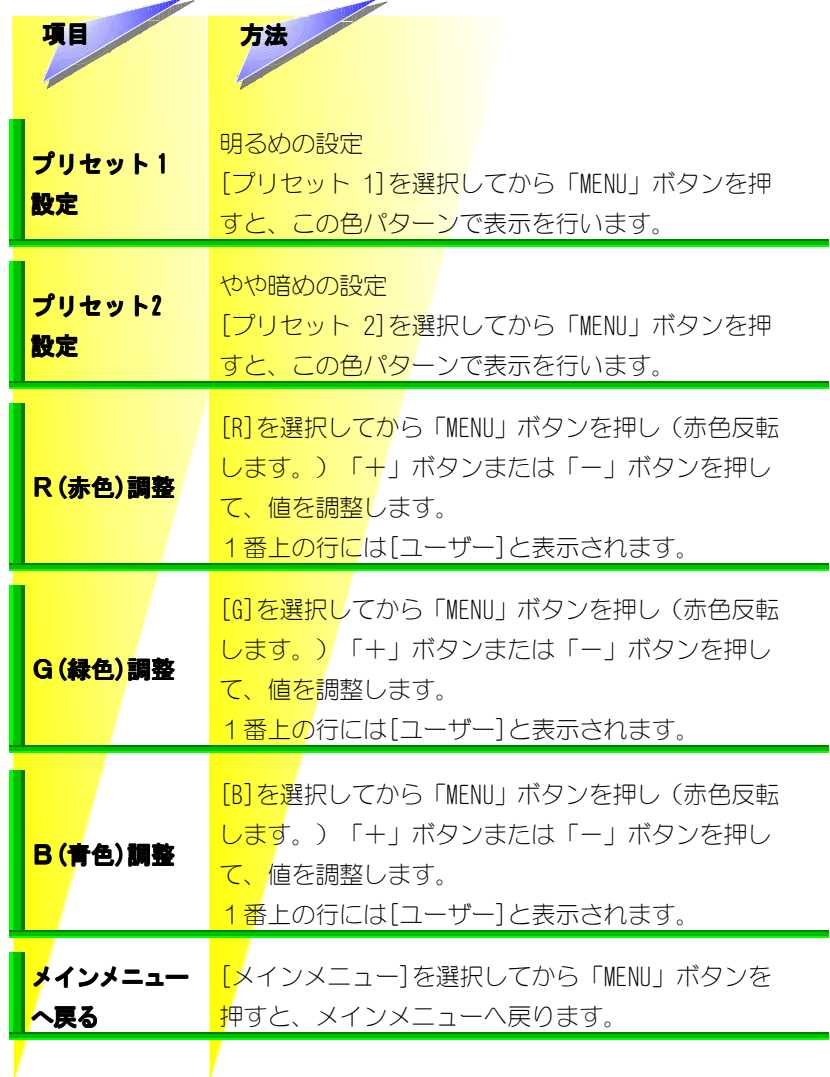

58

#### メニューでできる調整

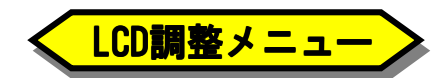

LCD調整メニューはメインメニュー の[LCD調整]を選択して、「MENU」 ボタンを押すと表示されます。設 定できる項目は、以下の通りです。 ※デジタル接続時に設定できる項 目は、ECOモードのみです。

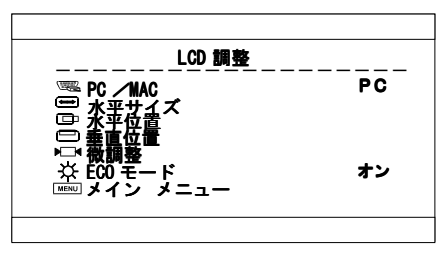

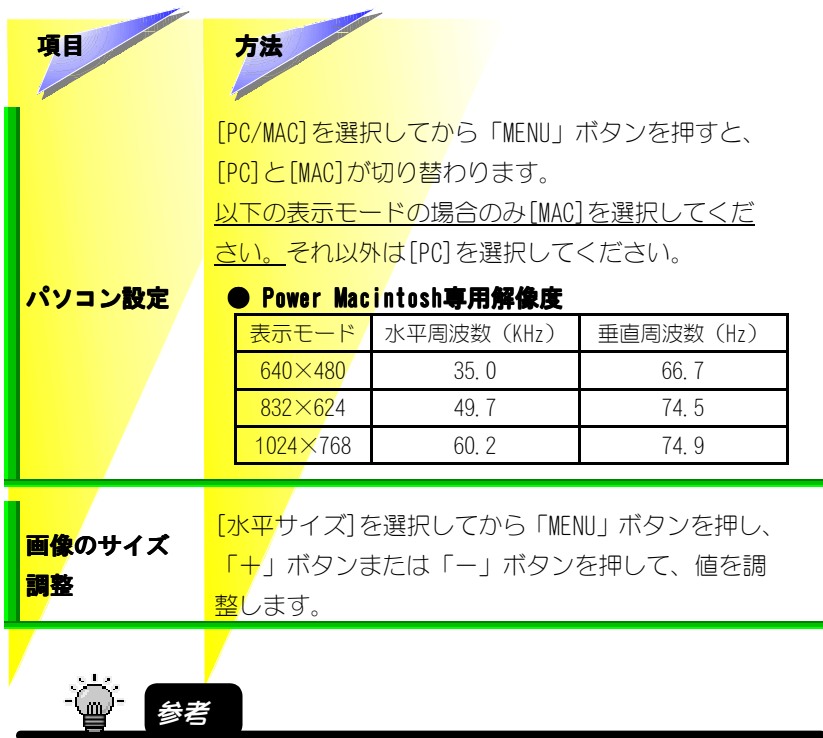

[パソコン設定]は、解像度を800×600に設定したPC-9821シリーズ、DOS/Vマシン、もしく はPC98-NXシリーズと、832×624に設定したPower Macintoshで、双方のリフレッシュレー トが同じだった場合に、液晶ディスプレイが混同し、誤認識してしまうことを防ぐために 設けられています。
#### メニューでできる調整

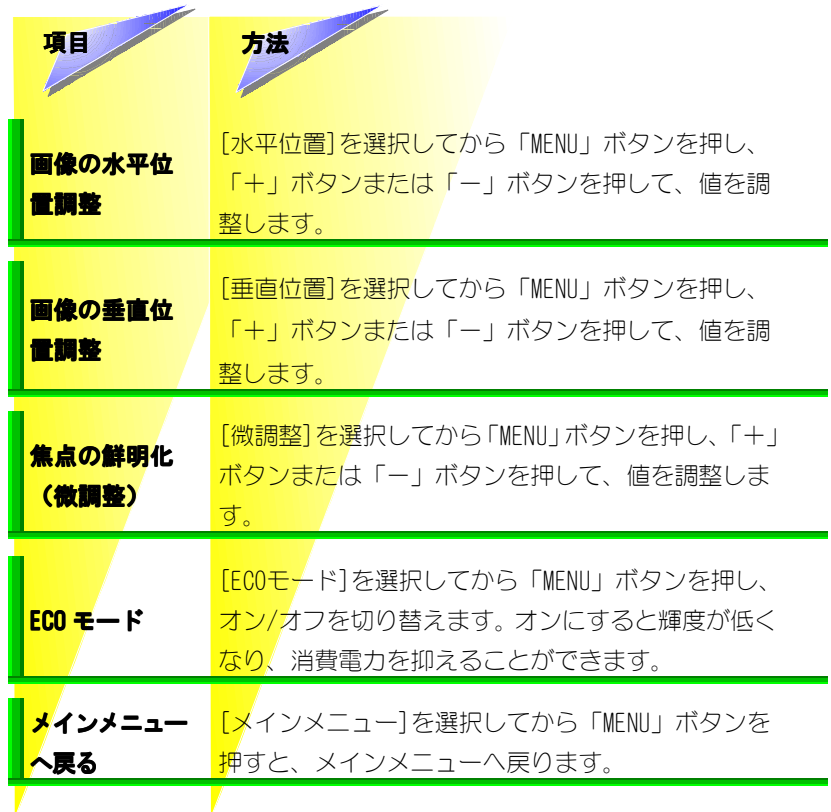

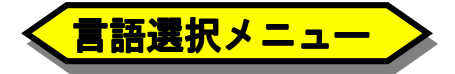

言語選択メニューはメインメニュー の[言語]を選択して、「MENU」ボタン を押すと表示されます。次ページの 言語に設定できます。

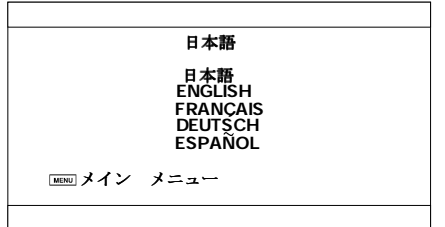

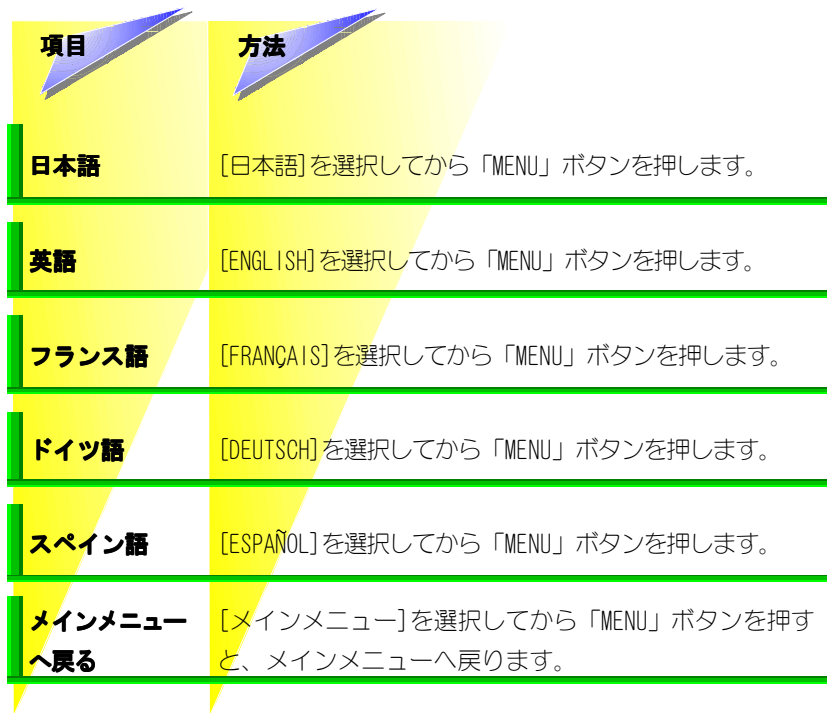

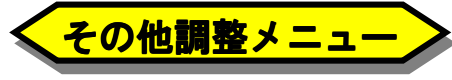

その他調整メニューはメインメ ニューの[その他調整]を選択して、 「MENU」ボタンを押すと表示され ます。設定できる項目は、次ペー ジの通りです。

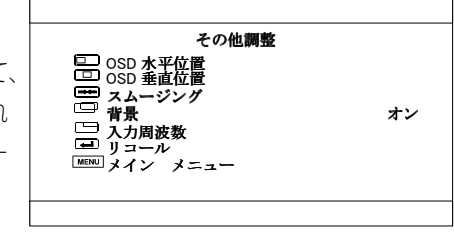

メニューでできる調整

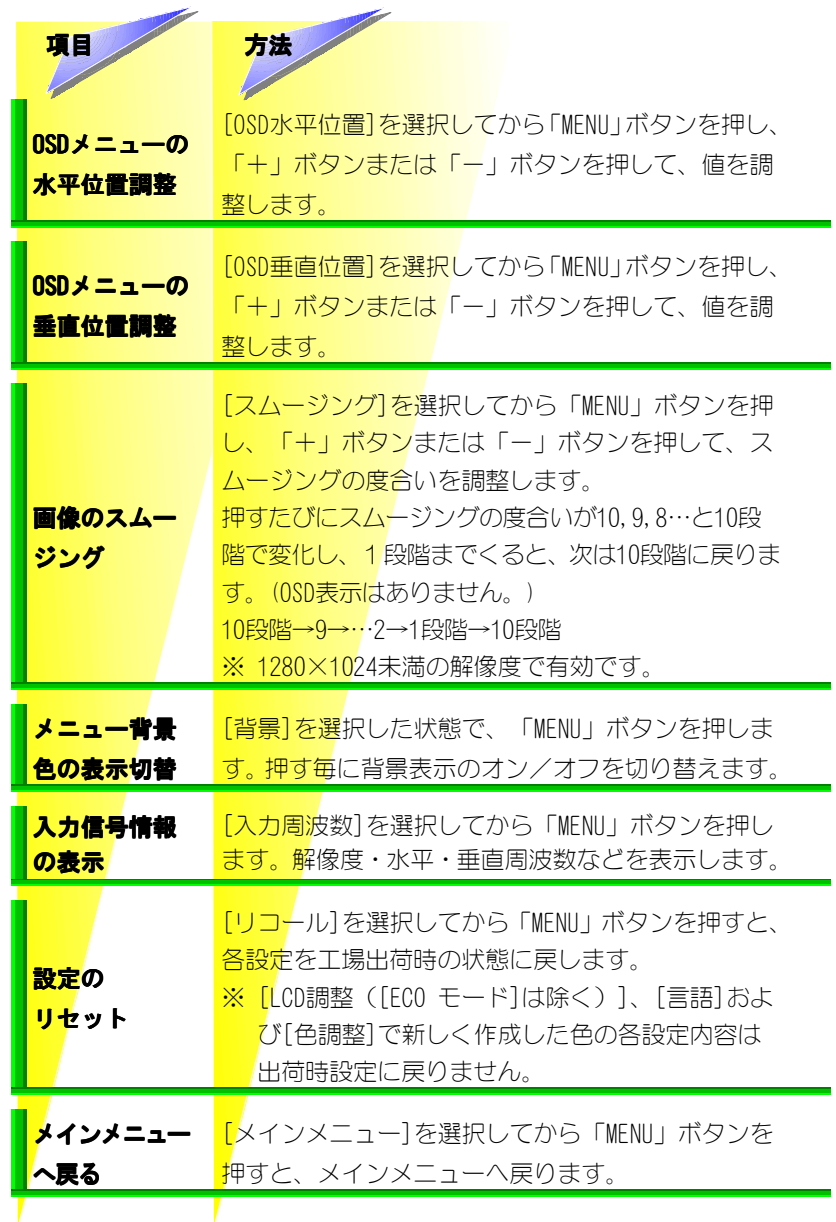

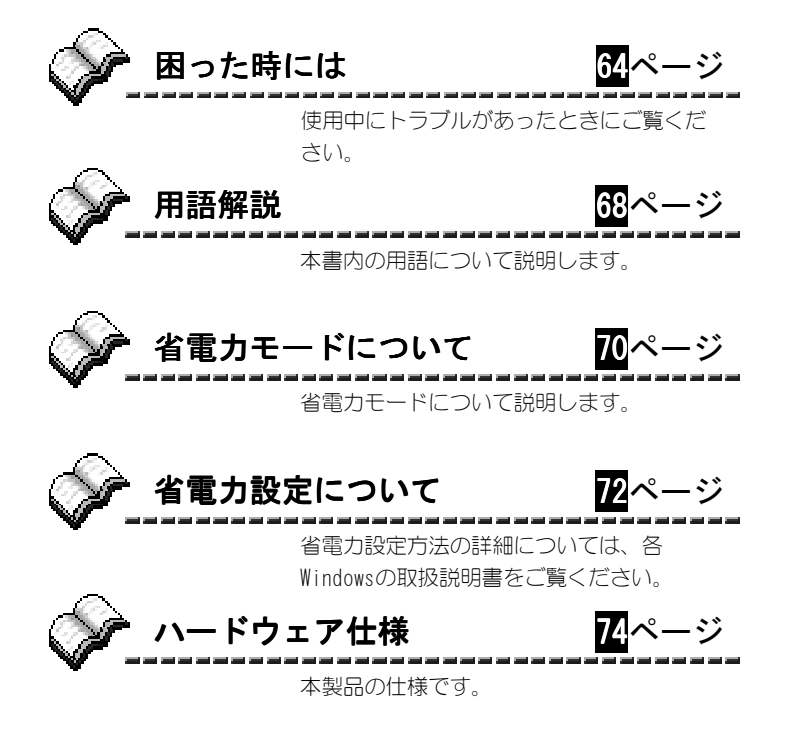

以下のチャートに従ってトラブルを解決します。

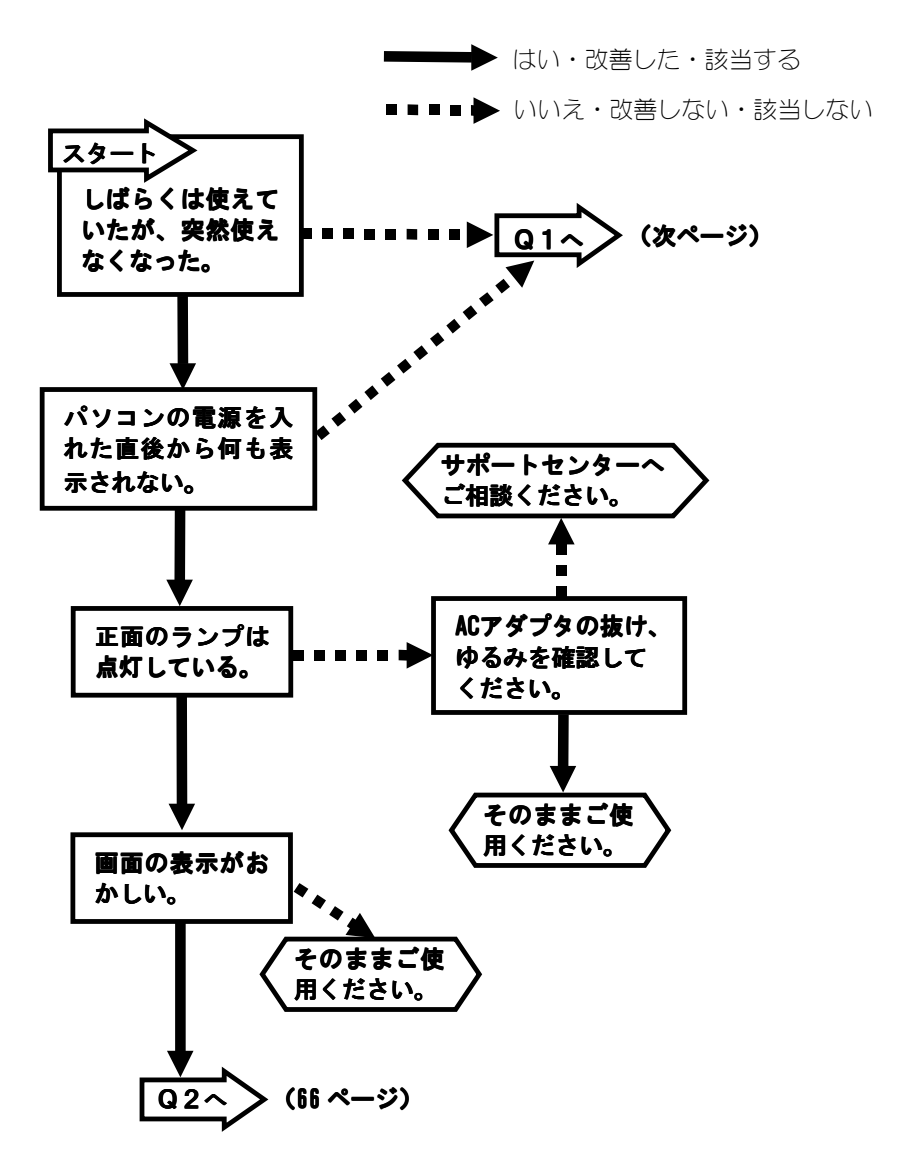

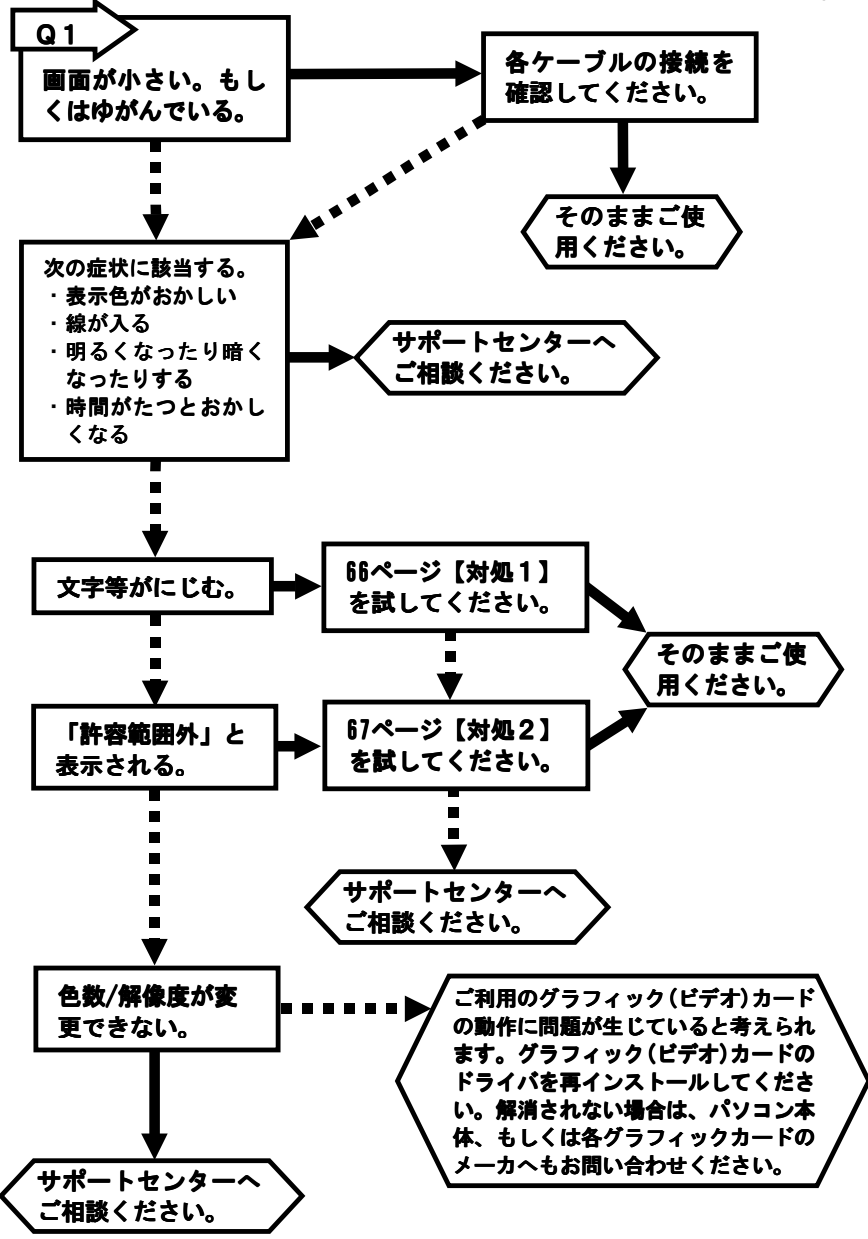

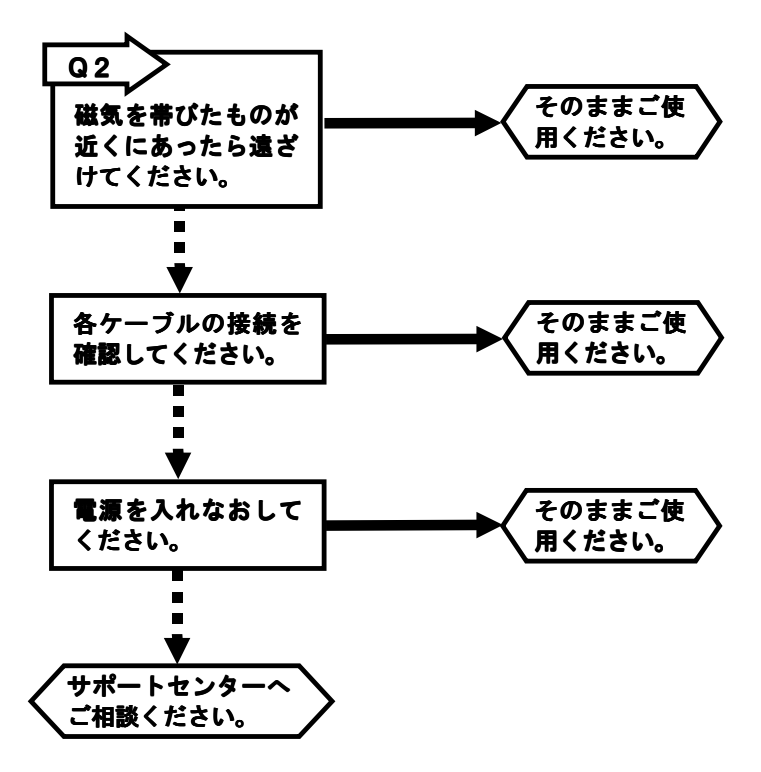

● 対処1 **ディスプレイの「AUTO」ボタンを押して 自動調整を行なって みてください。( 53 ページ) それでも改善されないようであれば、手動で画像の幅、位置、 スムージングの調整をお試しください。( 59、62 ページ)**

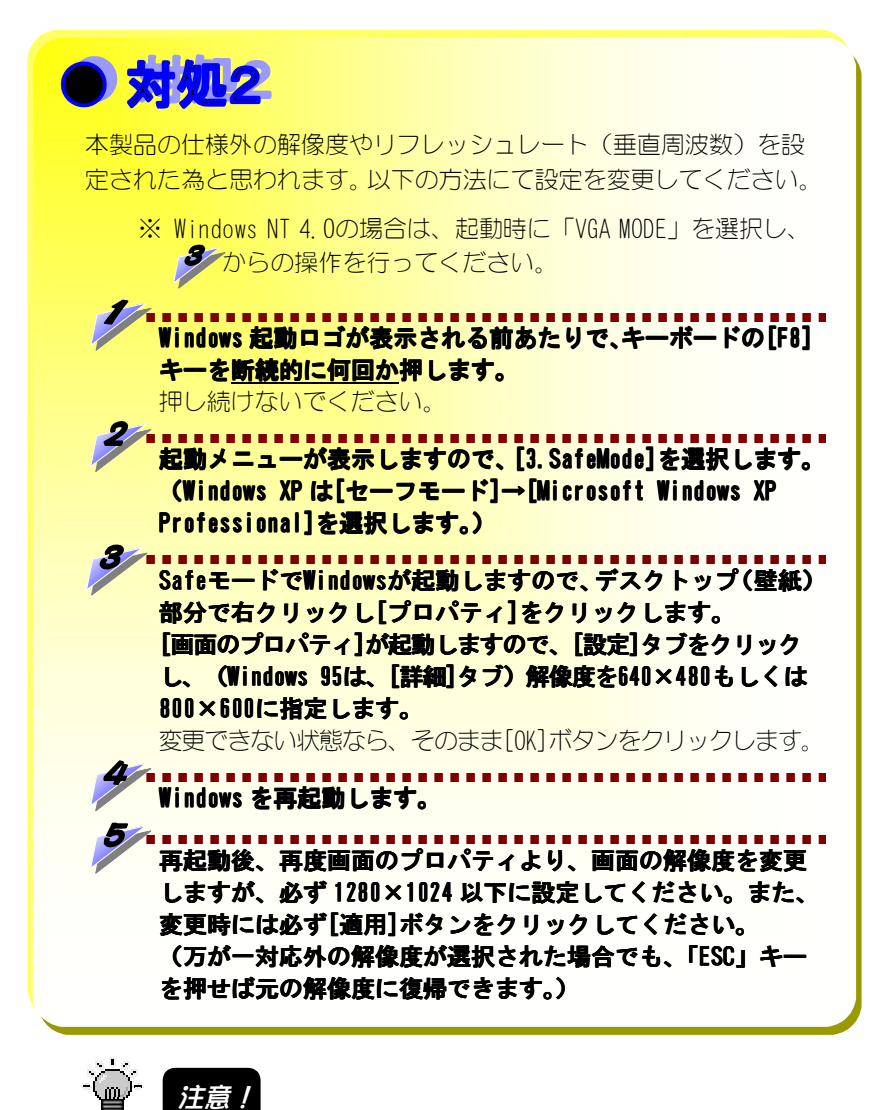

本製品の仕様外の解像度を設定すると、「何も表示されない」、「[スムージング]が 効かない」など、正しく表示されない場合があります。(75 ページ【対応信号タイミ ング】参照)

# 用語解説

## **DPMS(Display Power Management Signaling)**

 VESA(Video Electronics Standards Association)が策定した、ディス プレイの節電機構をパソコン本体側から制御するための規格。省電力機能は、 ディスプレイの HSYNC/VSYNC(水平/垂直走査周波数)を制御することで 「オン」、「スタンバイ」、「サスペンド」、「オフ」の4つの節電レベル を可能とします。

### **OSD(On Screen Display)**

 ディスプレイの一部に設定値を表示しながら、設定が可能なディスプレイの 機能。本製品では、OSDを使っていろいろな調整を行うことができます。

## **TFT(Thin Film Transfer liquid crystal)**

 アクティブ・マトリックス型液晶の一種。 液晶画面の各ドットは、薄膜トランジスタ(TFT)で制御します。現状、他の 液晶技術(STN,DSTNなど)に比べ、品質面では最も優れています。

### **走査線周波数**

 ディスプレイはドットの集まりです。ディスプレイは左上から右下に向かっ て電子ビームで必要なドットを光らせて画像を表示しています。「走査す る」とは、電子ビームが動く、つまり画像が表示されるという意味です。 走査周波数とは、ちょうど電子ビームの動く速さを示す「メトロノーム」の ようなもので、走査周波数が高いほど電子ビームが速く動く、つまり画像 表示が速いということになります。走査周波数を低くすると画面のチラツキ が目立つようになります。逆に走査周波数を高くすると画面のチラツキは 目立たなくなります。

# **ドット**

 文字や図形を表現する基本単位となる点のこと。ピクセルとも呼ばれます。 パソコンで扱う文字や図形は、このドットの集まりで表現されます。

## **ドット抜け**

 TFTパネルなど平面パネルでは、非常に高度な技術を使用していますが、生産 過程の諸条件により液晶格子の一部が上手く形成されない場合があります。 現在の技術は99.99%以上の精度で液晶格子が形成されています。すべて 完全な液晶格子を形成することは現在の技術水準でも難しいのが現状です。

# 省電力モードについて

省電力モードを働かせるには、パソコン側での設定が必要です。 本製品側では、特に設定はありません。 キーボードやマウスの操作をすると省電力モードから復帰します。

#### **・パソコンの設定**

省電力モードを働かせるためには、お使いのパソコンにあった設定を行って ください。具体的な設定方法については、パソコンなどの取扱説明書をご覧 ください。

なお、省電力モードを働かせるためには、グラフィックアクセラレータボー ドがVESA DPMS規格に対応している必要があります。

#### **・VESA DPMS対応のディスプレイ省電力の流れ**

グラフィックボードから出力される「オン」、「スタンバイ」、「サスペン ド」、「オフ」の4種類の信号の変化をディスプレイが検出して、省電力モ ードに入ったり、復帰したりします。

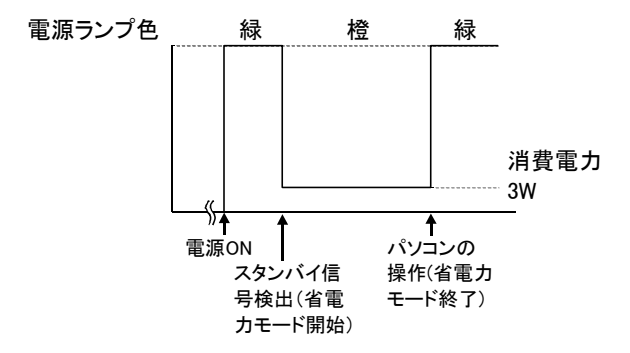

※ 本製品では「スタンバイ」、「サスペンド」、「オフ」のうちいずれの信号を認 知した場合でも省電力モードに入ります。

### **● 省電力モードとは・・・**

一定時間パソコンを操作しなかった場合に、自動的にディスプレイの 消費電力を抑える機能のことです。省電力モード時は画面は真暗になります。

## **● 国際エネルギースタープログラム**

コンピュータをはじめとしたオフィス機器の省エネルギー化推進のた めの国際的なプログラムです。このプログラムは、エネルギー消費を 効率的に抑えるための機能を備えた製品の開発、普及の促進を目的と したもので、事業者の自主判断により参加することができる任意の制 度となっており、対象製品およびそれぞれの基準、ならびにマーク (ロゴ)は参加各国の間で統一されています。

弊社は、国際エネルギースタープログラムの参加事業者として、本製 品が国際エネルギースタープログラムの対象製品に関する基準を満た していると判断します。

Inergy

# 省電力設定について

省電力の設定方法です。ご参考ください。(詳細については、各Windowsの取扱 説明書をご覧ください。)

**● Windows XPでの設定方法 デスクトップ(壁紙) デスクトップ(壁紙)上で右クリックし、 上で右クリックし、表示された[プロパティ]を された[プロパティ]を クリックします。 [スクリーンセーバー]タブ→[電源]ボタンの順にクリックします。 [電源設定]タブの[モニタの電源を切る]で省電力になるまでの時間 を設定します。 ● Windows Me/98/95での設定方法 デスクトップ(壁紙) デスクトップ(壁紙)上で右クリックし、 上で右クリックし、表示された[プロパティ]を された[プロパティ]を クリックします。** . . . . . . . . . . . . . . **Windows Me/98の場合 [設定] タブ→ [詳細] ボタン→ [モニタ] タブの順にクリック します。 Windows 95 4.00.950/4.00.950aの場合 [ディスプレイの詳細] タブ→ [ディスプレイの変更] ボタンの 順にクリックします。 Windows 95 4.00.950 B/4.00.950 C の場合 [ディスプレイの詳細]タブ→[詳細プロパティ]ボタン→ [ディスプレイの詳細]タブ→[詳細プロパティ]ボタン→ [詳細プロパティ]ボタン→[モ ニター]タブの順にクリックします。 [省電力モニタ]にチェックがない場合はチェックします。 [OK]ボタンをクリックします。 [スクリーンセーバー]タブをクリックします。** ....... **[ディスプレイの省電力機能]を設定します。** . . . . . . . . . . . . . . . . . . **[OK]ボタンをクリックします。**

**● Windows 2000 Windows 2000での設定方法**

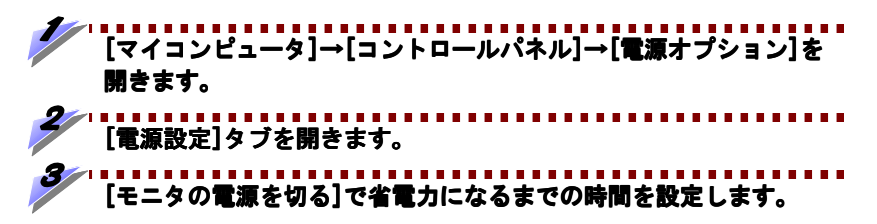

# ハードウェア仕様

# **■ 液晶ディスプレイ仕様**

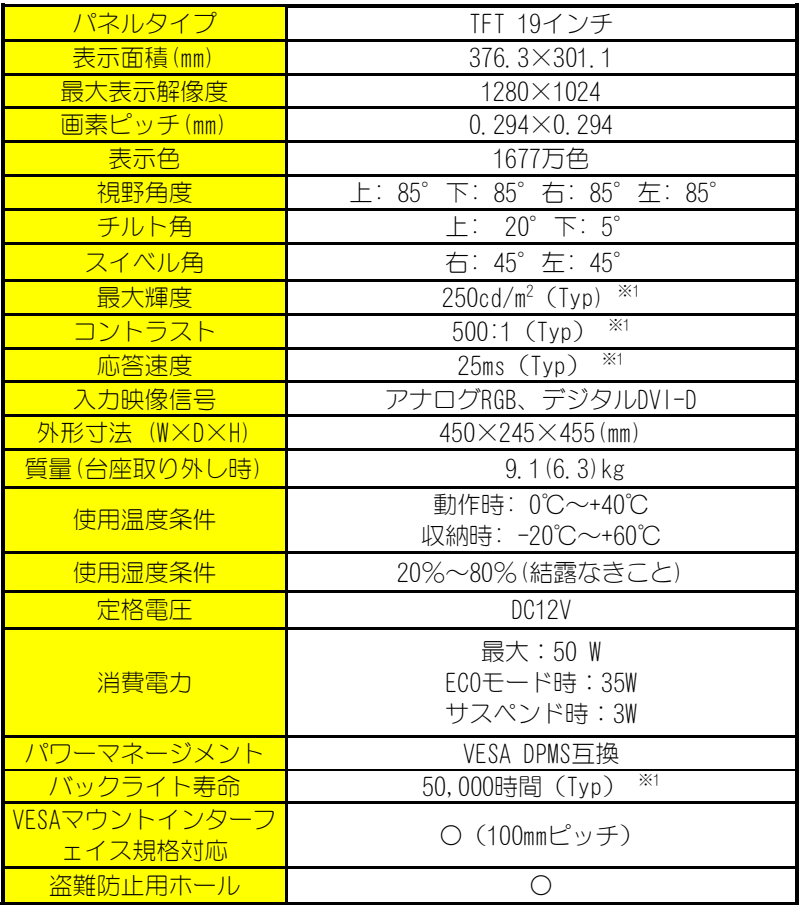

※1: Typ: Typical (使用中の標準的な数値)

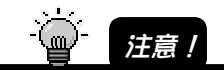

TFT カラー液晶パネルは特性として表示面上に滅点(点灯しない点)や輝点(点灯したままの 点)がある場合があります。これは故障あるいは不良ではありません。予めご了承ください。

**■ ACアダプタ仕様**

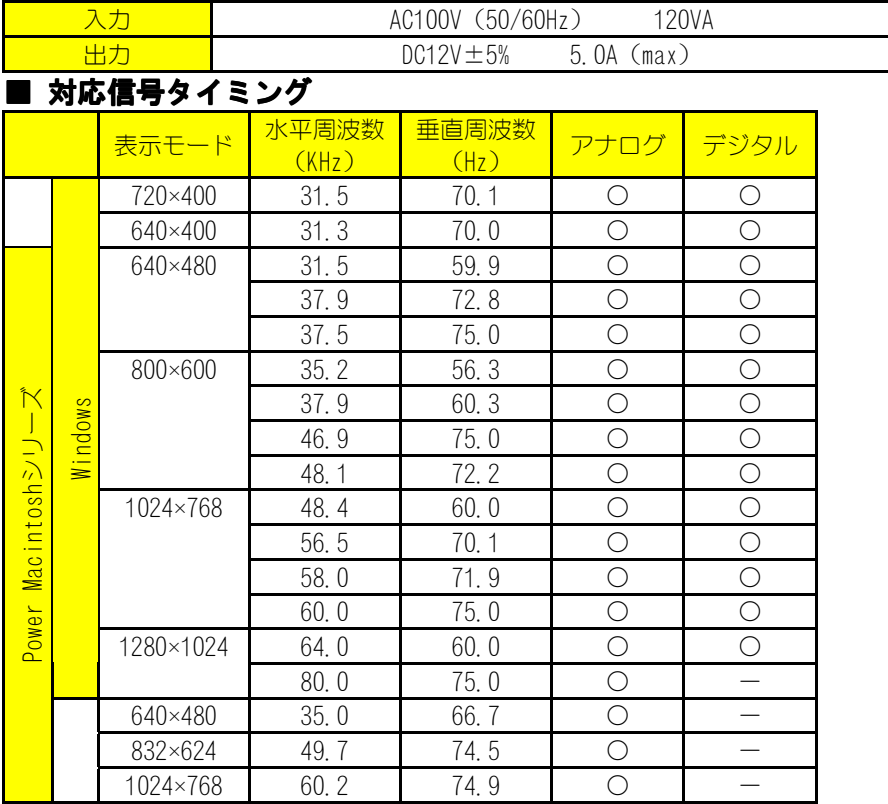

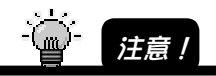

- ・パソコンからの信号は全てノンインタレースであること。 ンインタレースであること。
- ・Power Macintoshシリーズでご使用の場合は、別途市販のMacintosh用接続変換コネ クタが必要になる場合があります。
- ・表示解像度、表示色数は接続するグラフィックボードによって異なります。
- ・1280×1024未満の解像度の場合は、拡大表示します。
- ・コンポジットシンクおよびシンクオングリーンには対応しておりません。
- ・表示モード720×400と640×400の周波数はほぼ同じため、640×400の解像度で表示 していても、OSD表示では「720×400」と表示される場合があります。ただし、動作 上の問題はありません。
- ・デジタル接続の場合、パソコンやグラフィックボードによっては、正常に表示され ない場合があります。

# ■ デジタルコネクタ形状 · ピンアサイン (ケーブル側)

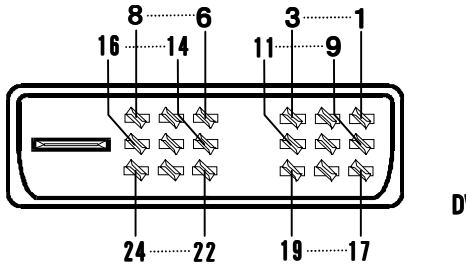

**DVIピンコネクタ**

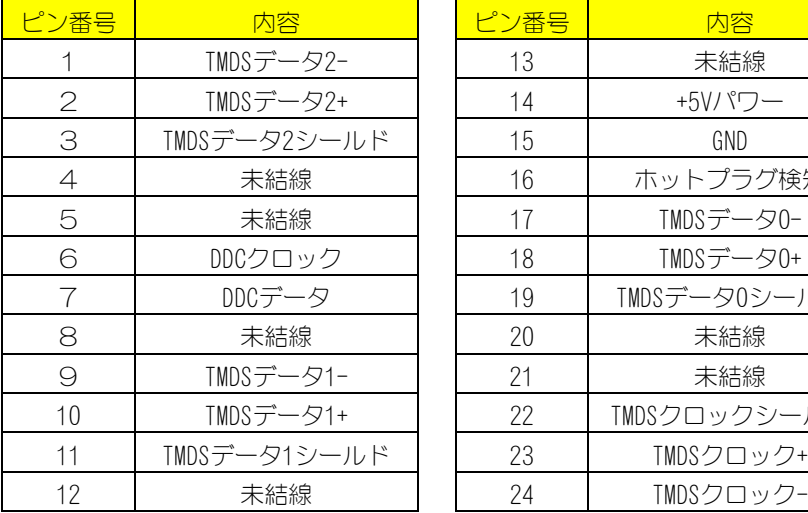

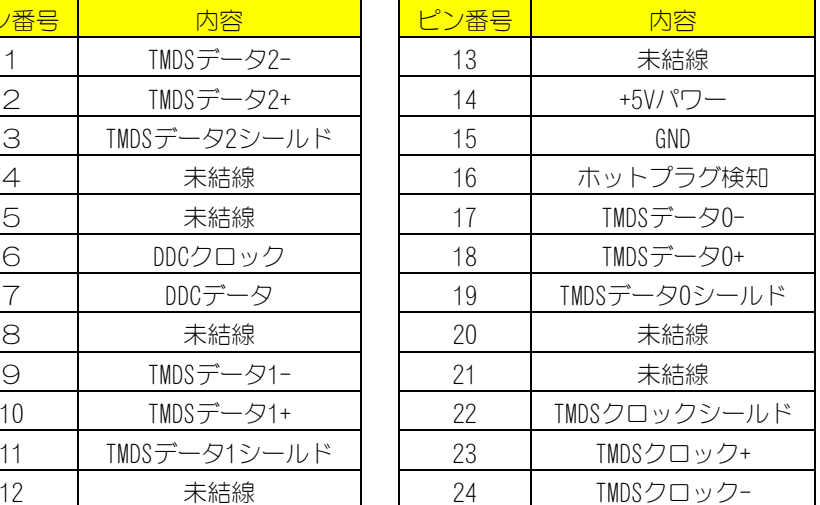

# ■ アナログコネクタ形状・ピンアサイン (ケーブル側)

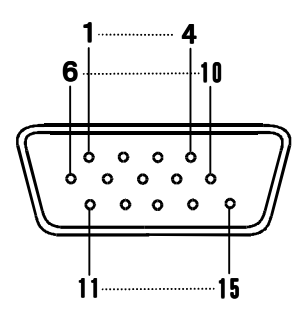

**D-Sub15 ピンコネクタ**

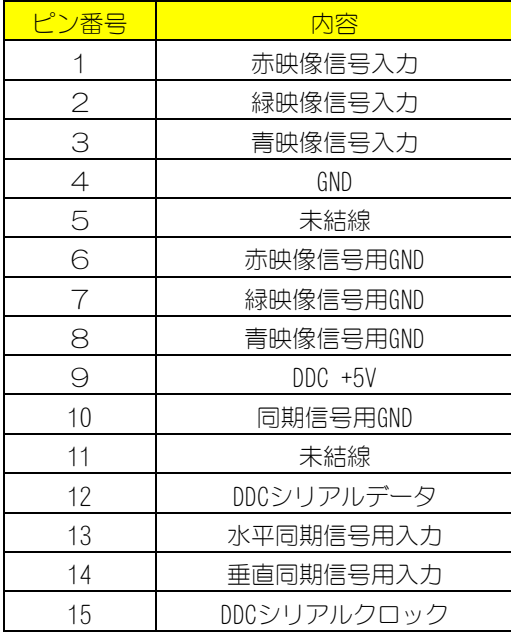

# **サポートセンターへのお問い合わせ**

### **■お知らせいただく事項**

- 1.お客様の住所・氏名・郵便番号・連絡先の電話番号および FAX 番号
- 2. ご使用の弊社製品名。
- 3.ご使用の LCD-AD19H サポートソフトのバージョン。
- 4. ご使用のパソコン本体と周辺機器の型番。
- 5.ご使用の OS とアプリケーションの名称、バージョンおよびメーカー名。
- 6.現在の状態(どのようなときに、どうなり、今はどうなっているか。画面の 状態やエラーメッセージなどの内容)。

# **■オンライン**

**インターネット h http://www.iodata. jp/support/** 

### **■郵便**

**〒920-8513石川県金沢市桜田町2丁目84番地 アイ・オー・データ第2ビル 株式会社アイ・オー・データ機器 サポートセンター「LCD-AD19H」係 宛**

# **■電話**

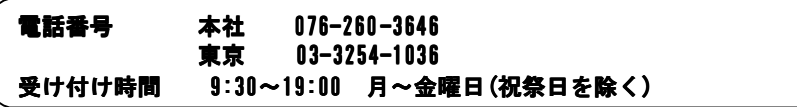

### **■FAX**

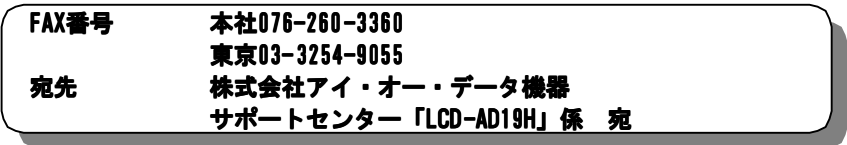

本製品に関するお問い合わせはサポートセンターのみで行っています。予めご了承ください。

# **保証について**

### **■保証期間**

- ・保証期間は、お買い上げの日より1年間です。保証期間を過ぎたものや、保証書 に販売店印とお買い上げ日の記述のないものは、有償修理となります。お送りい ただいた製品を検査後、有償となる場合のみ往復ハガキにて修理金額をご案内致 しますので、修理するか否かをご検討の上、往復ハガキにご記入いただきご返送 ください。また、修理を受ける場合には保証書が必要になりますので、大切に保 管してください。
- ・弊社が販売終了を決定してから、一定期間が過ぎた製品は、修理ができなくなる 場合があります。

詳細は、ハードウェア保証書をご覧ください。

## **■保証範囲**

次のような場合は、保証の責任を負いかねます。予めご了承ください。

- ・本製品の使用によって生じた、データの消失および破損。
- ・本製品の使用によって生じた、いかなる結果やその他の異常。
- ・弊社の責任によらない製品の破損、または改造による故障。

# **サポートソフトのバージョンアップ**

入手方法は以下の通りです。

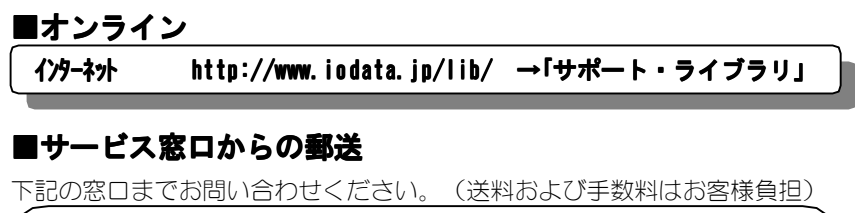

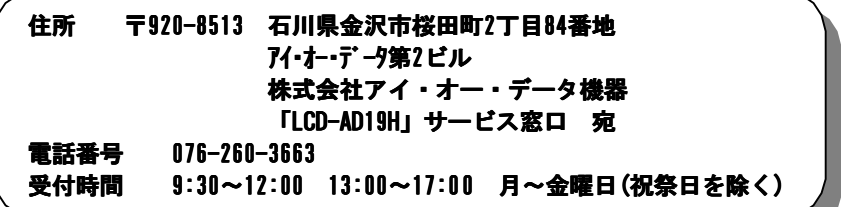

### **ご注意**

●オンラインによるダウンロードはお客様の責任のもとで行ってください。

# **修理について**

弊社製品の修理については、以下の事項をご確認のうえ、販売店へご依頼いただくか、 または下記修理品送付先までお送りくださいますようお願い致します。

- 原則として修理品は弊社への持ち込みが前提です。 送付される場合は、 発送時の 費用はお客様負担、修理後の返送費用は弊社負担とさせていただきます。
- 修理品にはご使用の環境や現在の状態(『サポートセンターへのお問い合わせ』 の「お知らせいただく事項」)をお書き添えください。

● 保証期間中は無償で修理いたします。ただし、次の場合は有償となります。 ◇保証書がない場合 ◇保証書の所定事項が未記入の場合 ◇誤った操作方法や、お買い上げ後の輸送、落下、取り付け場所の移設による 破損、故障の場合 ◇落雷などの事故による破損の場合

◇本製品を改造した場合

● 保証期間後は有償で修理いたします。 製品によっては主要部品がユニット化(一体化)されている場合があります。こ れらの製品で故障が主要部品におよんでいた場合、各ユニットの交換を実費で行 います。

## ● 修理品送付先

### **〒920-8513石川県金沢市桜田町2丁目84番地 アイ・オー・データ第2ビル 株式会社アイ・オー・データ機器 「LCD-AD19H」 修理係 宛**

※修理品を送付される場合は、輸送時の破損を防ぐため、ご購入時の箱・ 梱包材を 使用してください。また、紛失などのトラブルを避けるため、宅配便または書留 郵便小包でのご送付をお願いいたします。

● 修理品納期問い合わせについて

### **受付窓口 「LCD-AD19H」 サービス窓口 電話番号 金沢 076-260-3663 受付時間 9:30~12:00 13:00~17:00 月~金曜日(祝祭日を除く)**

※申し込まれた修理品の納期をお知りになりたい場合は、こちらまでお問い合わせ ください。

LCD-AD19H 取扱説明書 2002.Feb.13 103663-02 発 行 株式会社アイ・オー・データ機器 〒920-8512 石川県金沢市桜田町3丁目10番地

C 2001-2002 I-O DATA DEVICE,INC. All rights reserved. 本製品及び本書は著作権法により保護されておりますので 無断で複写、複製、転載、改変することは禁じられています。